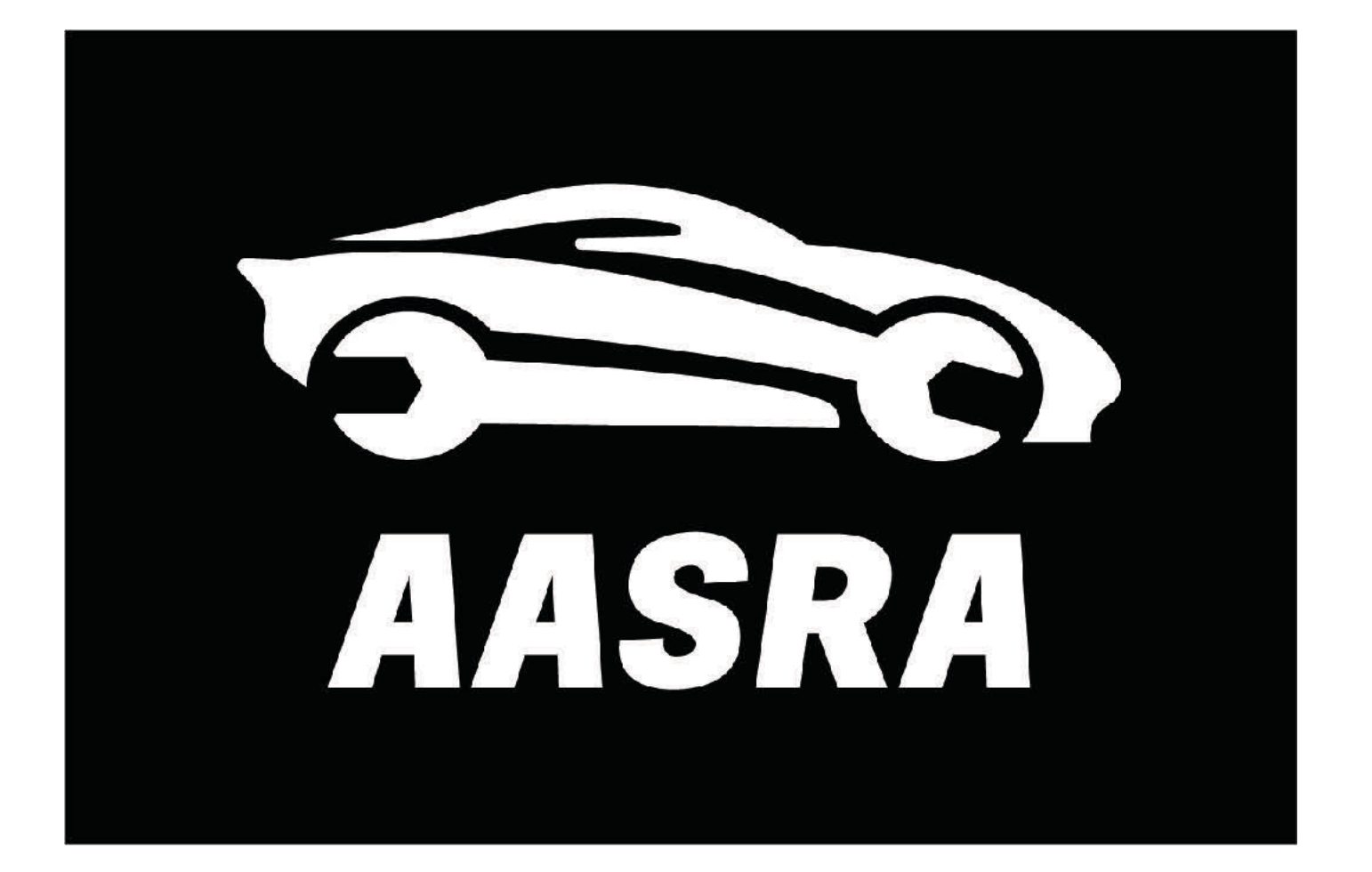

## **Creating a Security Information Request**

AASRA Version 2 Release 3/2/2023

## **Creating a Security Request Table of Contents**

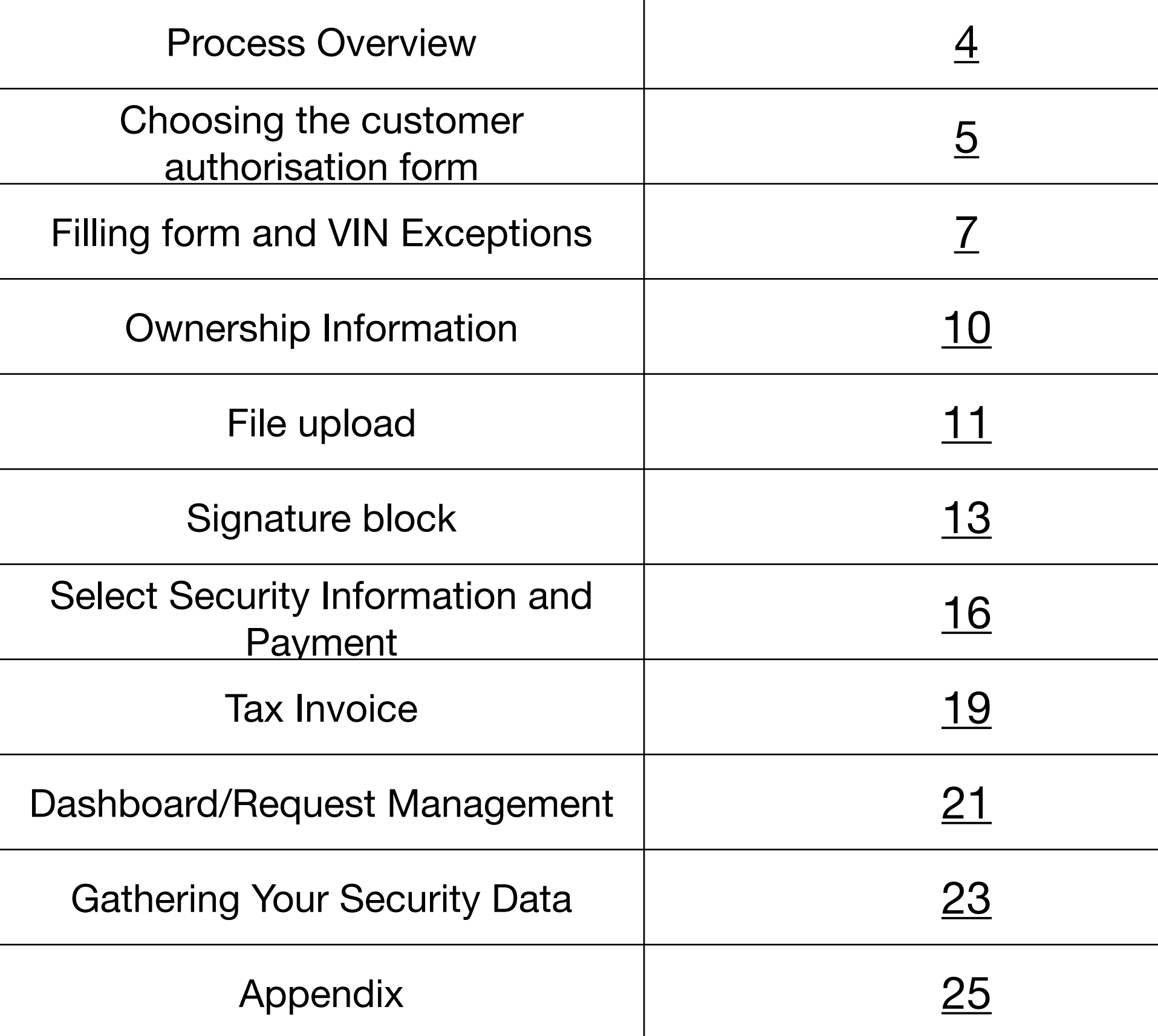

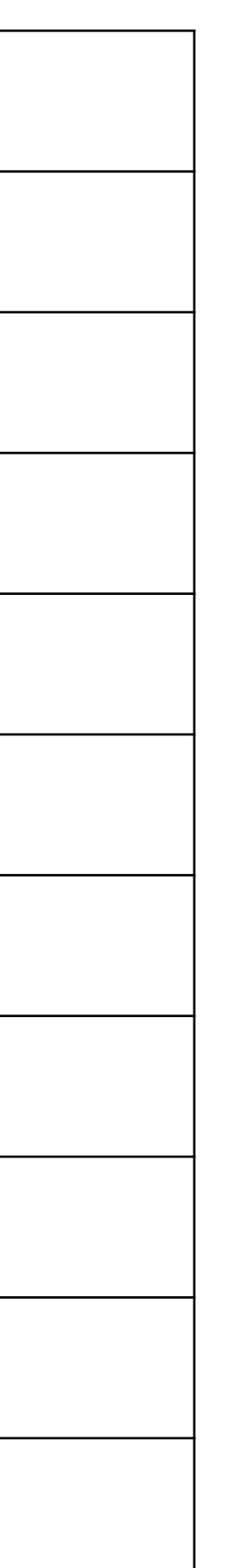

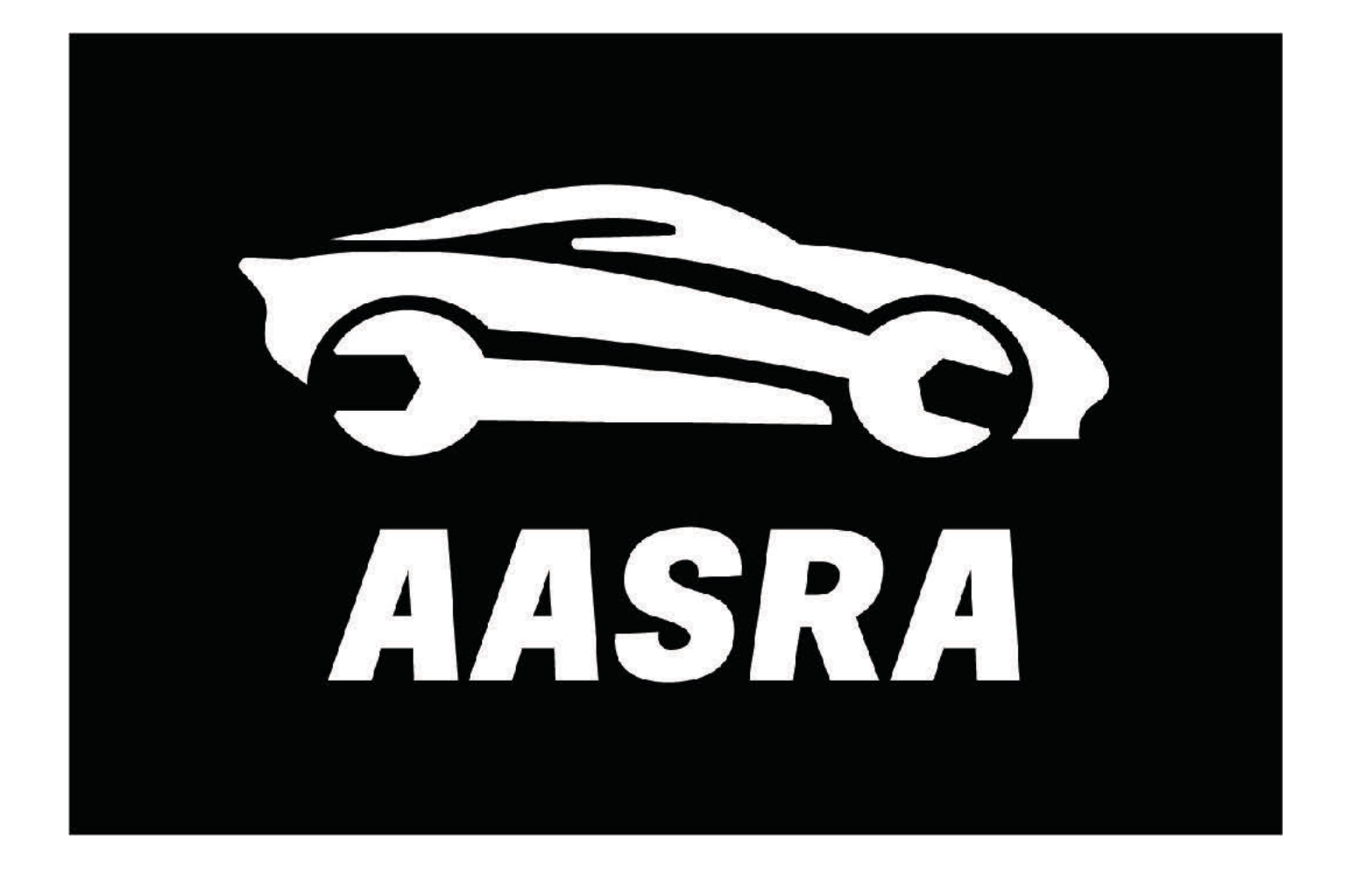

# **The following slides will take you through the process of requesting information from an automaker using the AASRA Portal**

### Process Overview

<span id="page-3-0"></span>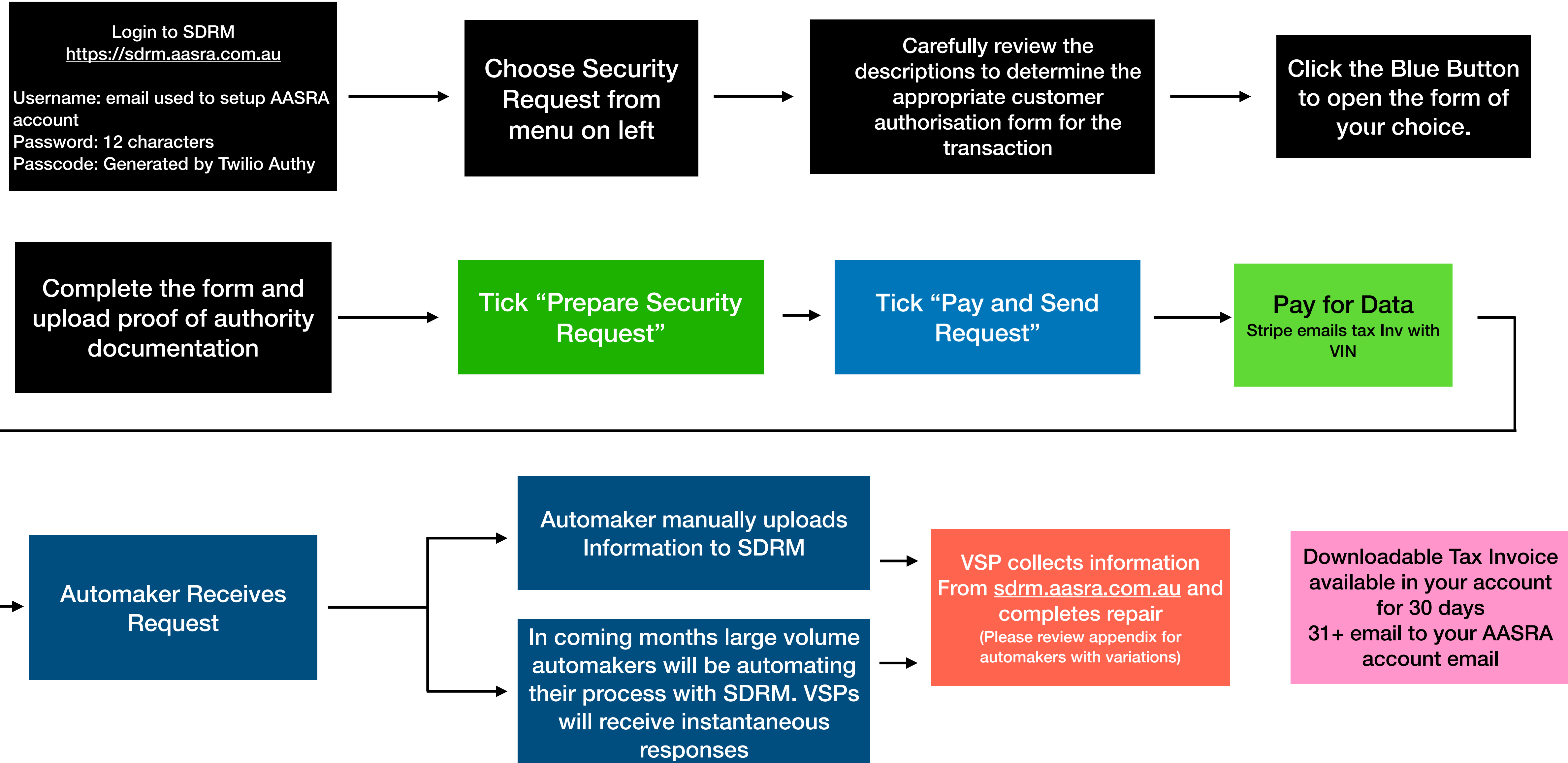

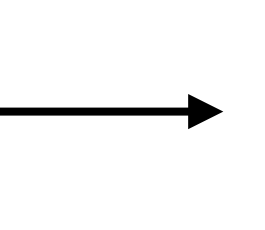

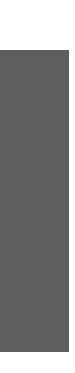

## <span id="page-4-0"></span>**Security Request**

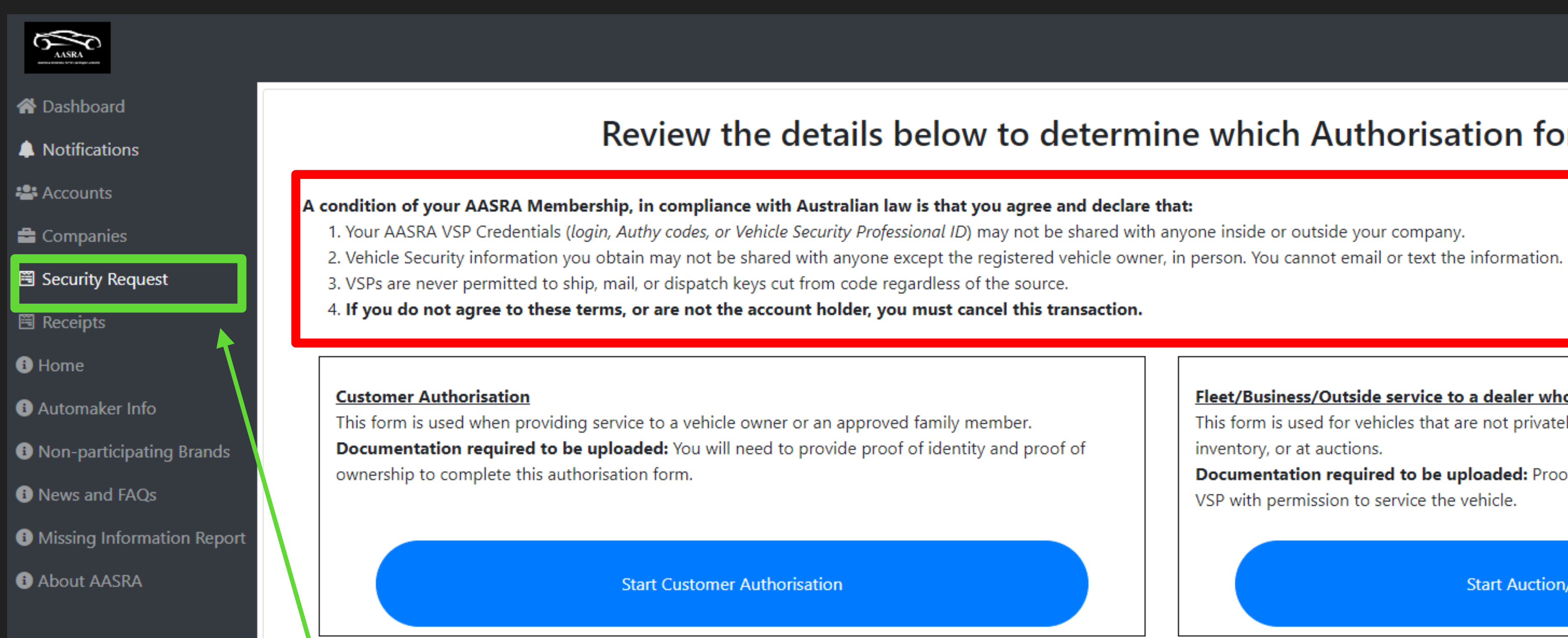

### When you press Security Request this screen will display

### <u>k as a third party for a repair shop)</u>

for another repair facility (on site) and the vehicle is r. For example, making an additional key (where a complete a repair.

Documentation required to be uploaded: The contracting shop is responsible to collect proof of identity and proof of ownership and the VSP must confirm the match.

**Start Contracting Authorisation** 

### Review the details below to determine which Authorisation form to use.

**You are** required to abide by these rules

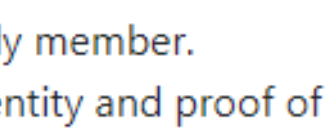

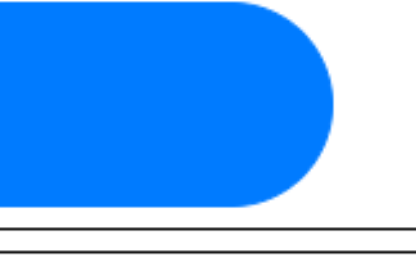

### Fleet/Business/Outside service to a dealer who owns the vehicle

This form is used for vehicles that are not privately owned. For example, Government, Fleet, dealer inventory, or at auctions.

Documentation required to be uploaded: Proof of ownership and documentation that provides the VSP with permission to service the vehicle.

**Start Auction/Fleet Authorisation** 

### **Dealer Authorisation**

This form is only to be used by Franchise Dealer VSPs when servicing their brands. When servicing a non-franchise brand, use the appropriate Authorisation Form.

Documentation required to be uploaded: Your brand may have specific requirements for documentation (repair order, Proof of ownership etc. to be uploaded) You can upload multiple documents with the button on this form.

**Start Dealer Authorisation** 

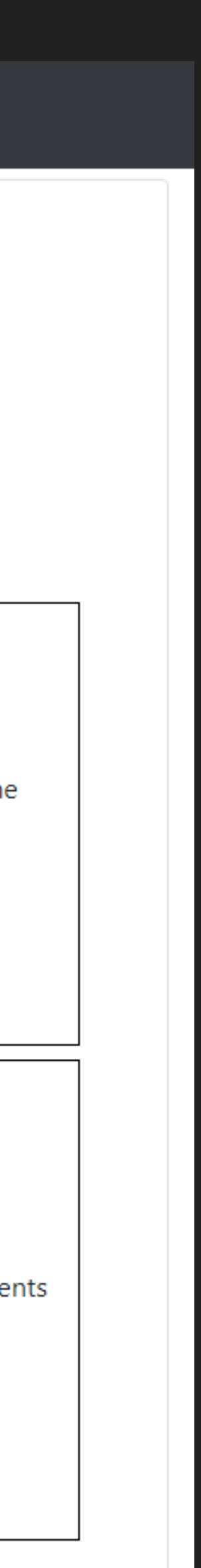

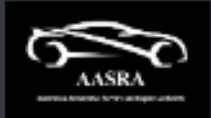

- **谷** Dashboard
- Notifications

 $\frac{12}{12}$  Accounts

**E** Companies

圈 Security Request

**圈 Receipts** 

**O** Home

**O** Automaker Info

**6** Non-participating Brands

**O** News and FAQs

- **O** Missing Information Report
- **B** About AASRA

### Review the details below to determine which Authorisation form to use.

### A condition of your AASRA Membership, in compliance with Australian law is that you agree and declare that:

- 1. Your AASRA VSP Credentials (login, Authy codes, or Vehicle Security Professional ID) may not be shared with anyone inside or outside your company.
- 2. Vehicle Security information you obtain may not be shared with anyone except the registered vehicle owner, in person. You cannot email or text the information.
- 3. VSPs are never permitted to ship, mail, or dispatch keys cut from code regardless of the source.
- 4. If you do not agree to these terms, or are not the account holder, you must cancel this transaction.

### **Customer Authorisation**

This form is used when providing service to a vehicle owner or an approved family m Documentation required to be uploaded: You will need to provide proof of identity ownership to complete this authorisation form.

### **Start Customer Authorisation**

### Contracting Authorisation (VSP performing work as a third party for a repair sh

This form is used when a VSP is performing services for another repair facility (on site registered to the contracting repair shop's customer. For example, making an addition key code is required) or immobiliser information to complete a repair.

Documentation required to be uploaded: The contracting shop is responsible to co identity and proof of ownership and the VSP must confirm the match.

**Start Contracting Authorisation** 

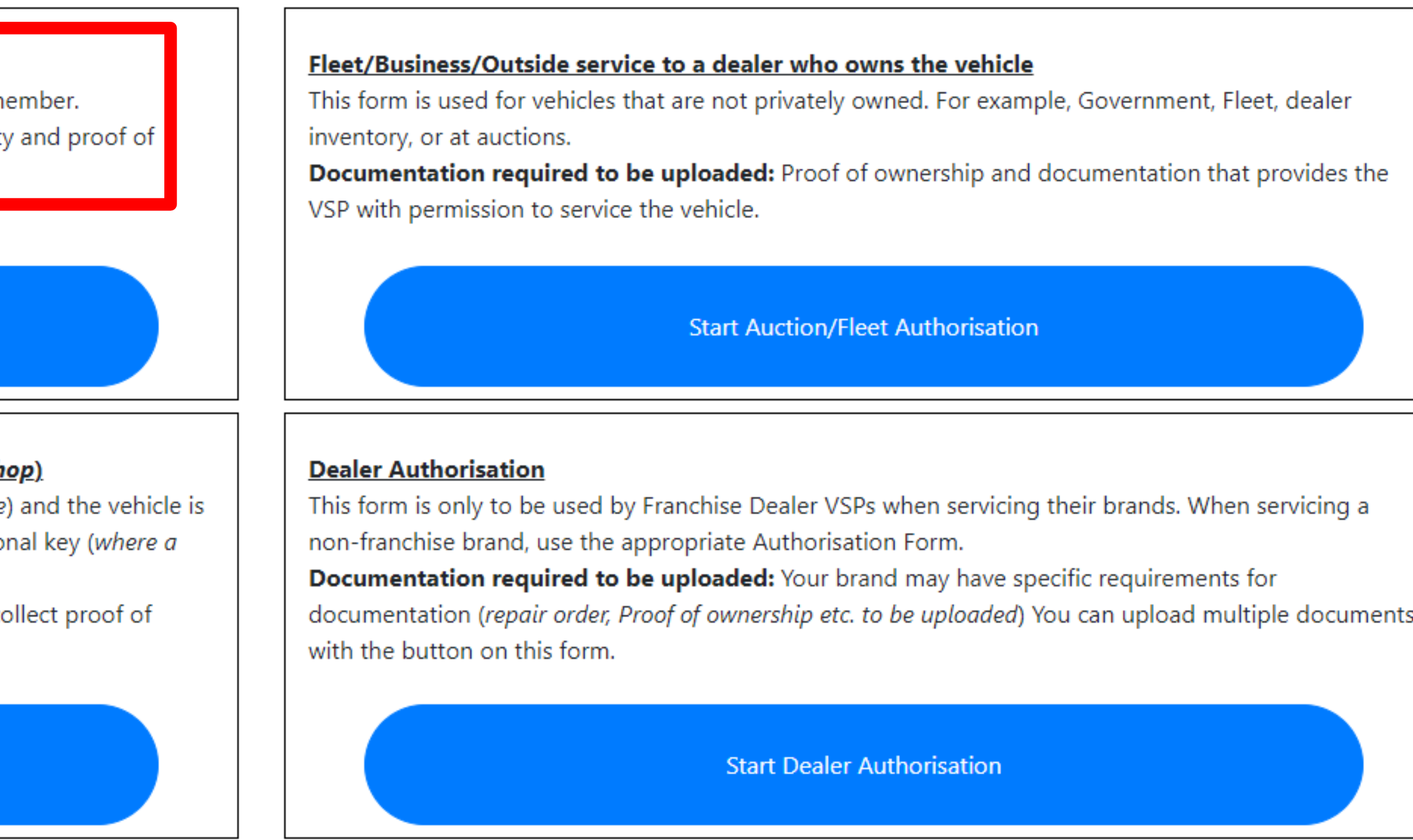

Review the use case for each type of authorisation form to determine which is best for your application. Click the blue button to open the form

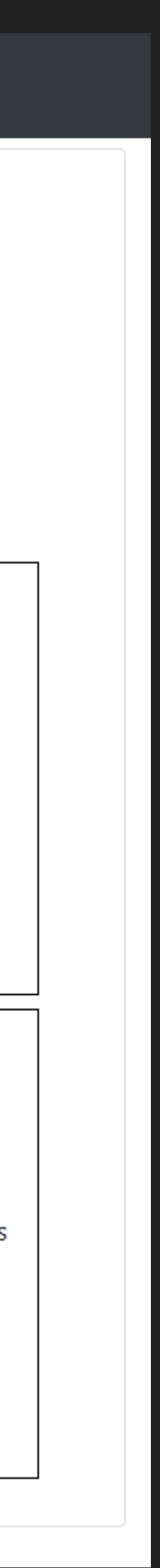

<span id="page-6-0"></span>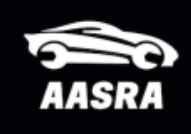

- **谷 Dashboard**
- A Notifications

**名**: Accounts

**e** Companies

**图 Security Request** 

**图 Receipts** 

**O** Home

**O** Automaker Websites

**O** News and FAQs

**O** Missing Information Report

**O** About AASRA

### **Customer Authorisation**

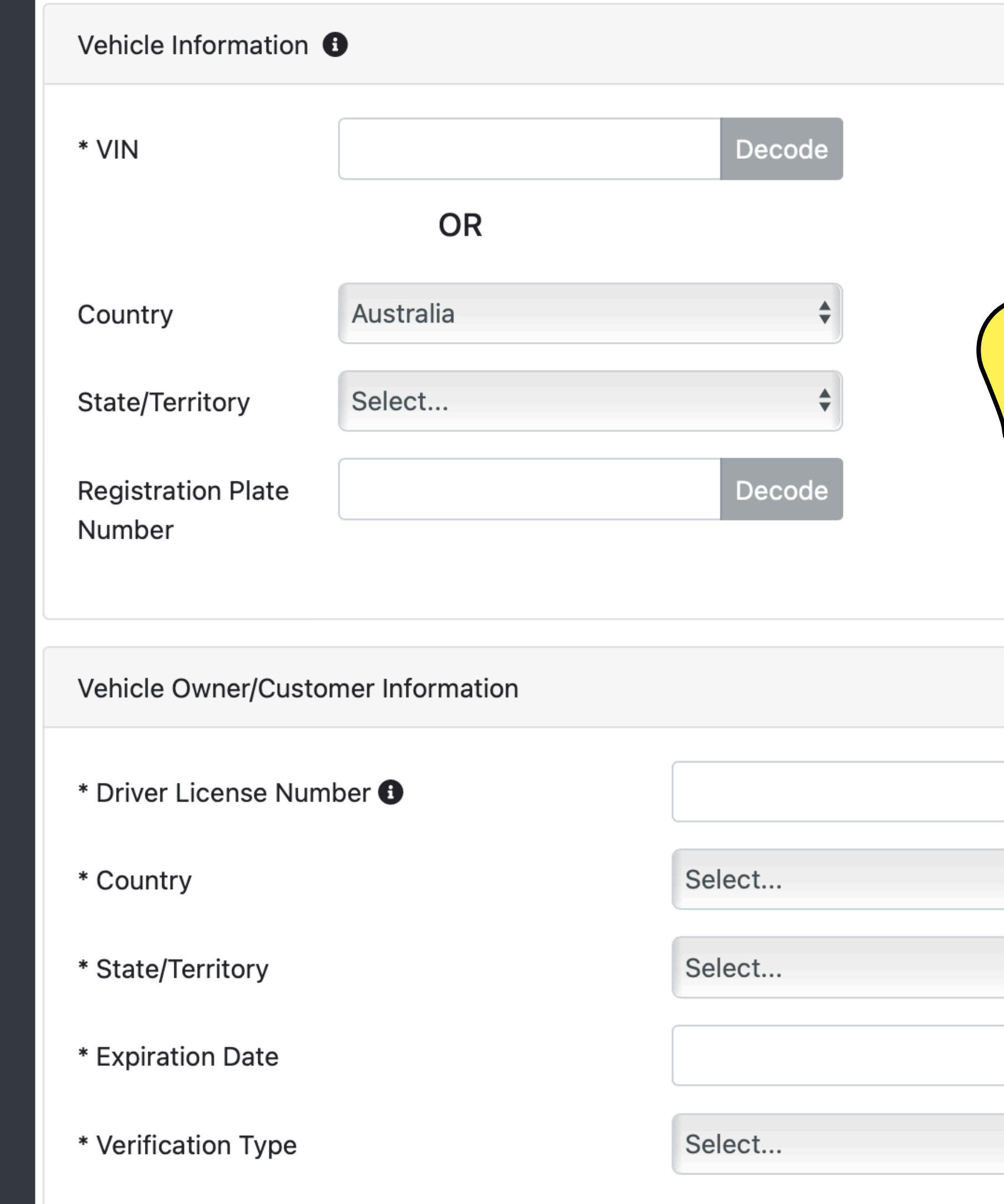

### Use either Rego or VIN and tick "Decode"

New Feature: If the VIN does not decode you can manually edit Some very new vehicles are not yet in the 3rd party data SDRM uses to fill your form.

See next 2 slides for example

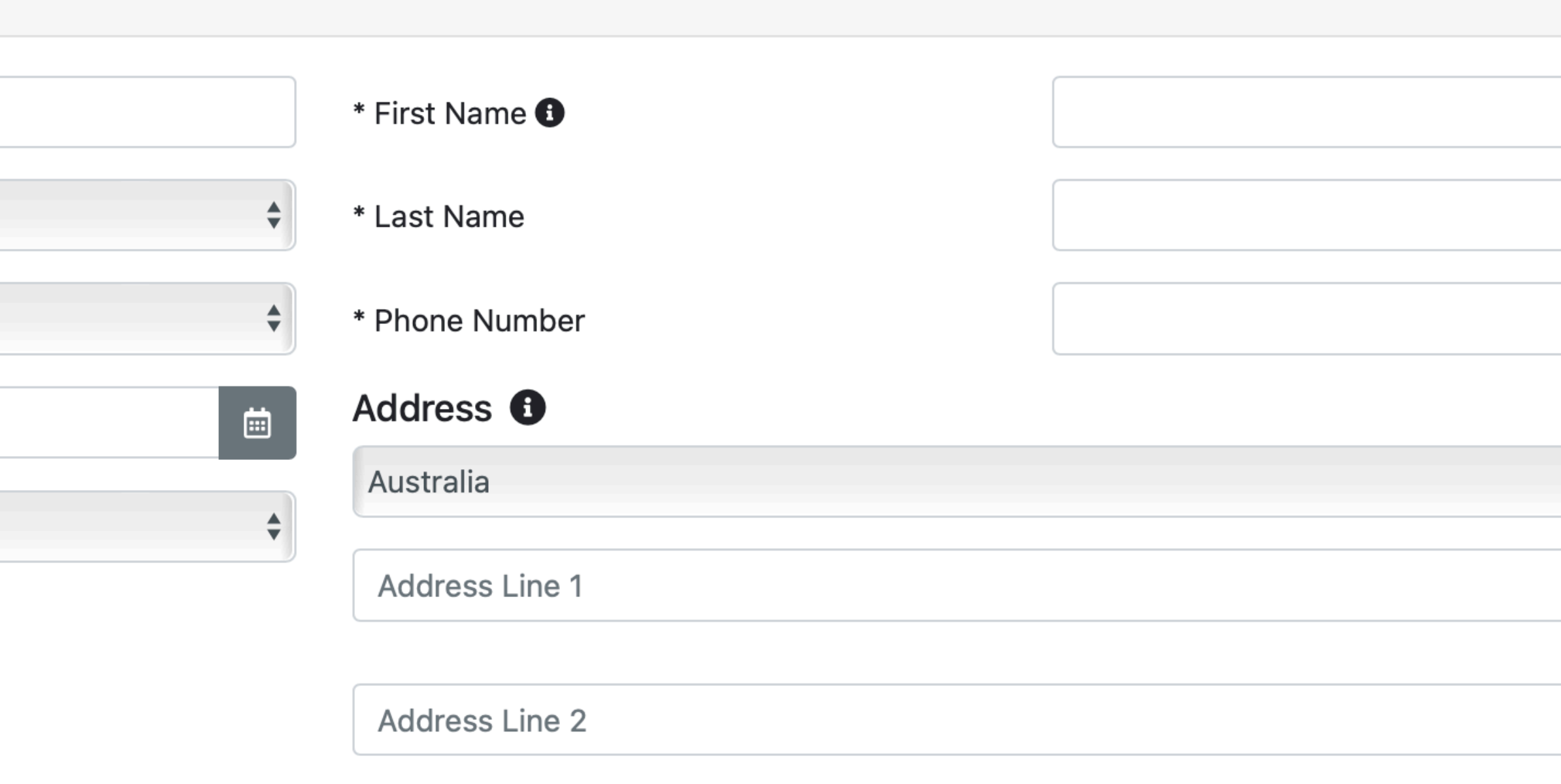

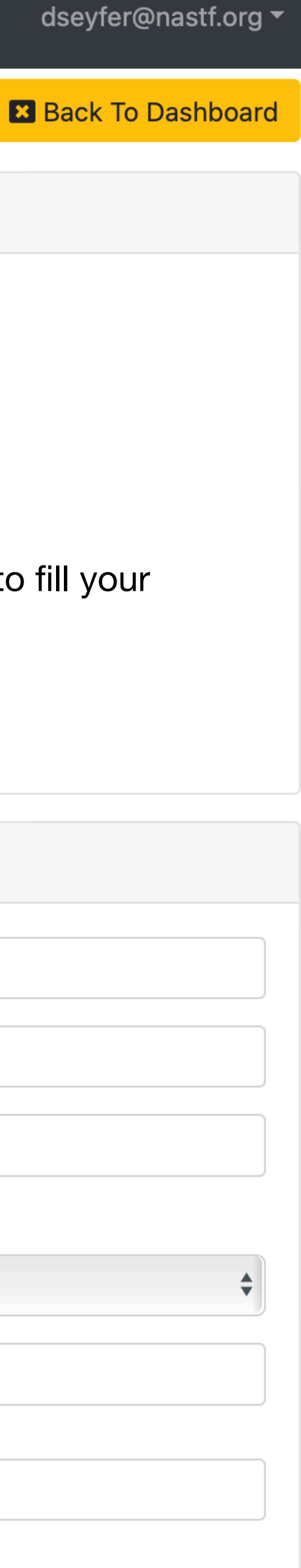

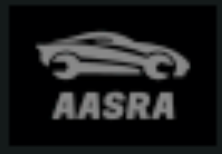

- 合 Dashboard
- Notifications
- <u>:아</u> Accounts
- **ed** Companies
- § Security Request
- Receipts
- $\bigoplus$  Home
- Automaker Websites
- News and FAQs
- **Missing Information** Report
- About AASRA

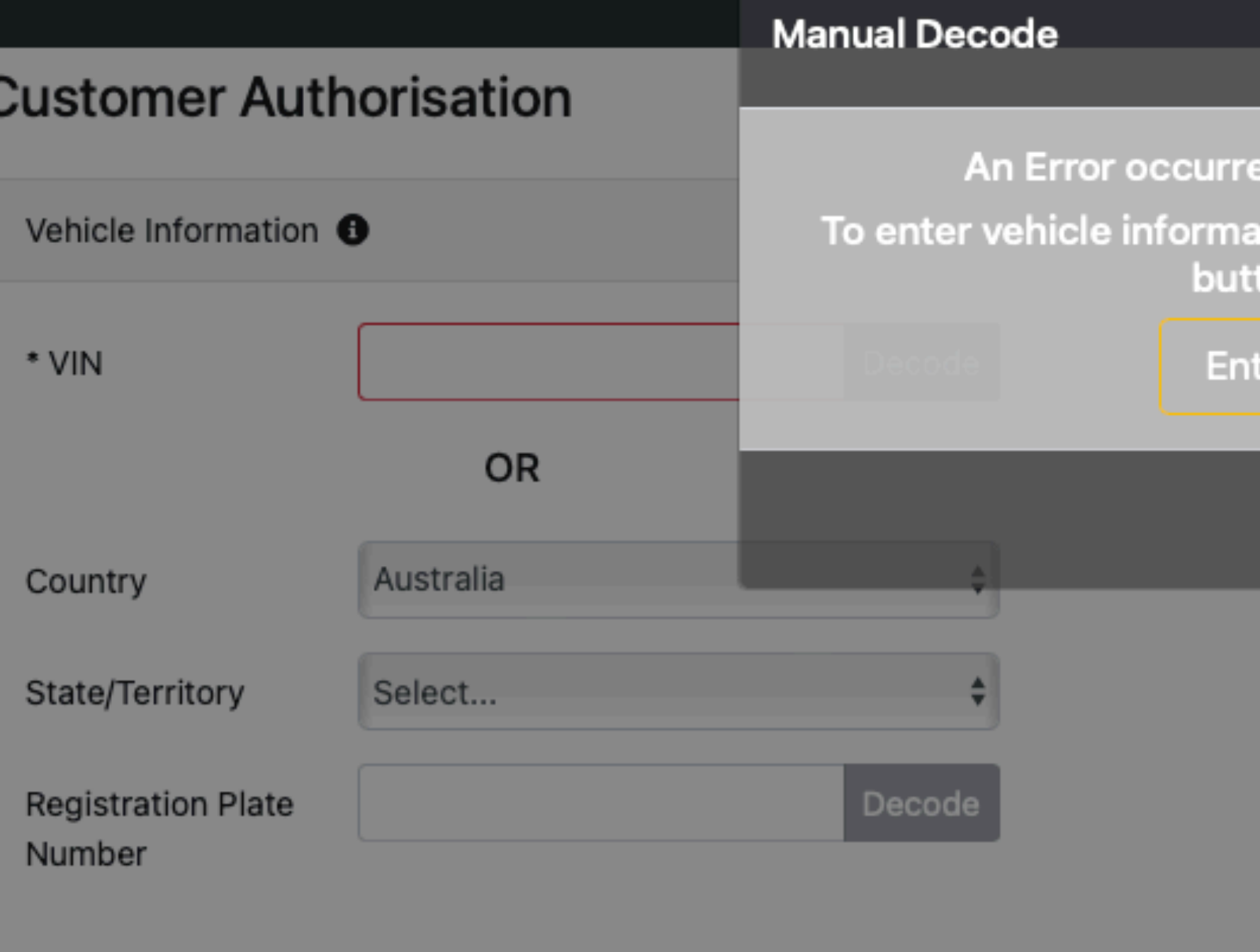

### Vehicle Owner/Customer Information

- \* Driver License Number <sup>+</sup>
- \* Country
- \* State/Territory
- \* Expiration Date
- \* Verification Type

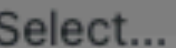

Select...

Select...

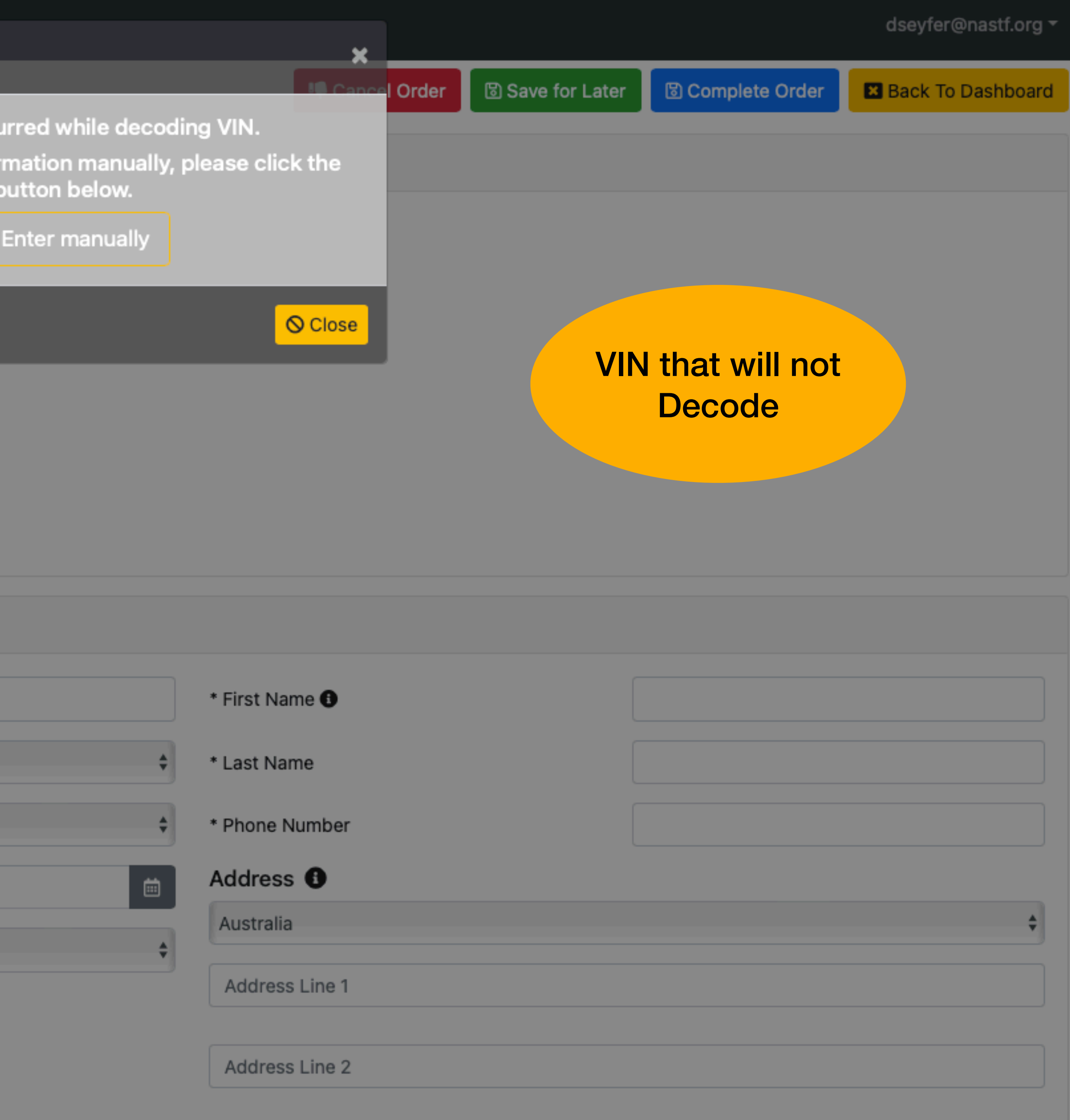

### **The VIN you entered will copy to the manual entry screen Complete the rest of the fields and tick "Submit" to continue.**

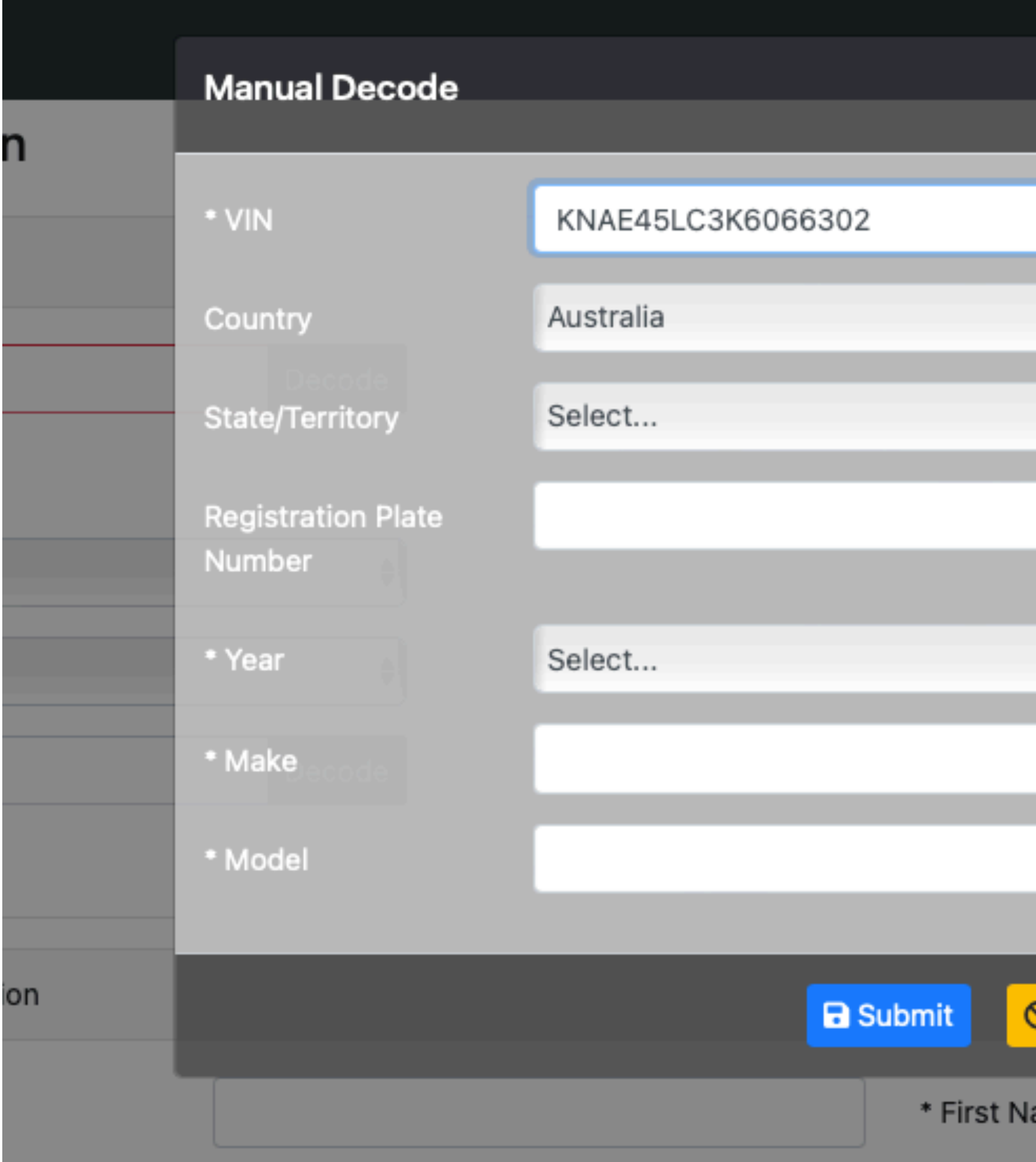

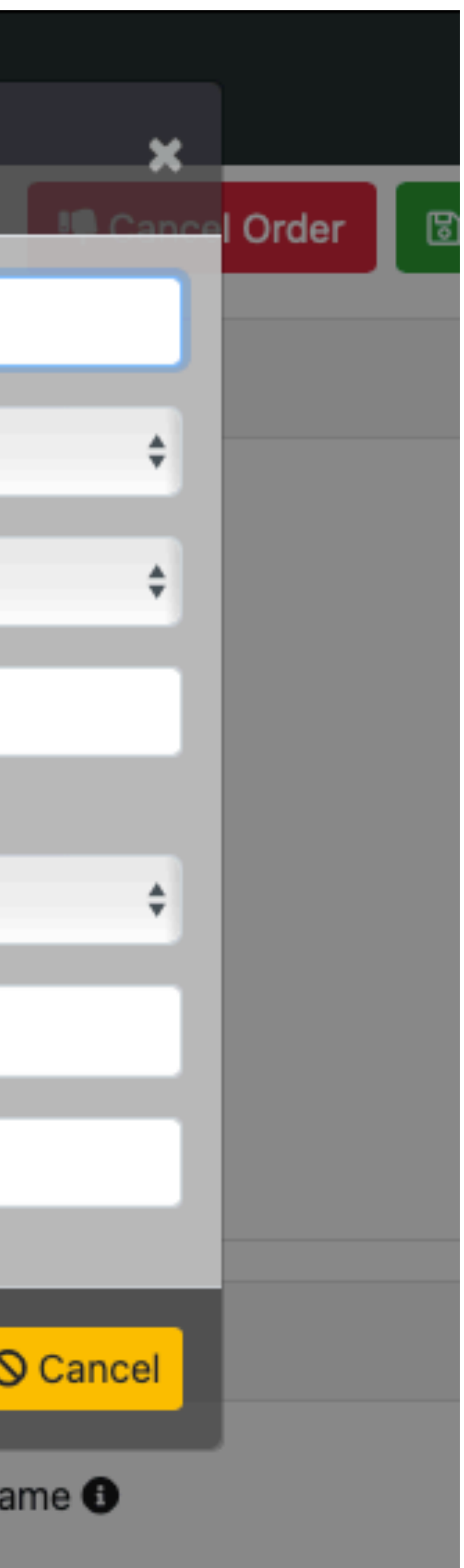

VIN that will not **Decode** 

This is not a common occurrence but SDRM has a solution

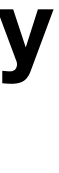

### <span id="page-9-0"></span>**Security Request - Authorisation Form**

- Vehicle owner or a person authorised by the owner must provide information for this part of the form.
- If the person presenting the vehicle gives you any doubt, call the vehicle owner listed on the ownership documents.
- If the customer is strongly opposing letting you take a picture of their driver's licence inform them that you must review it and enter the information in the form. This is to protect you from accidentally assisting a theft.
- Sometimes addresses do not line up for good reasons. Use good judgement and ask for explanation if you find that addresses are different between documents.

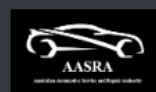

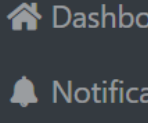

- **23** Accou
- Compa
- **图 Secur**
- **图 Receip**
- **O** Home
- **O** Autom
- **O** Non-p
- **O** News a
- **O** Missing
- **B** About

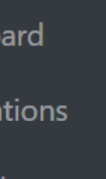

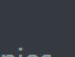

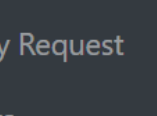

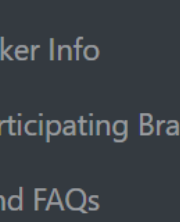

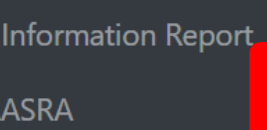

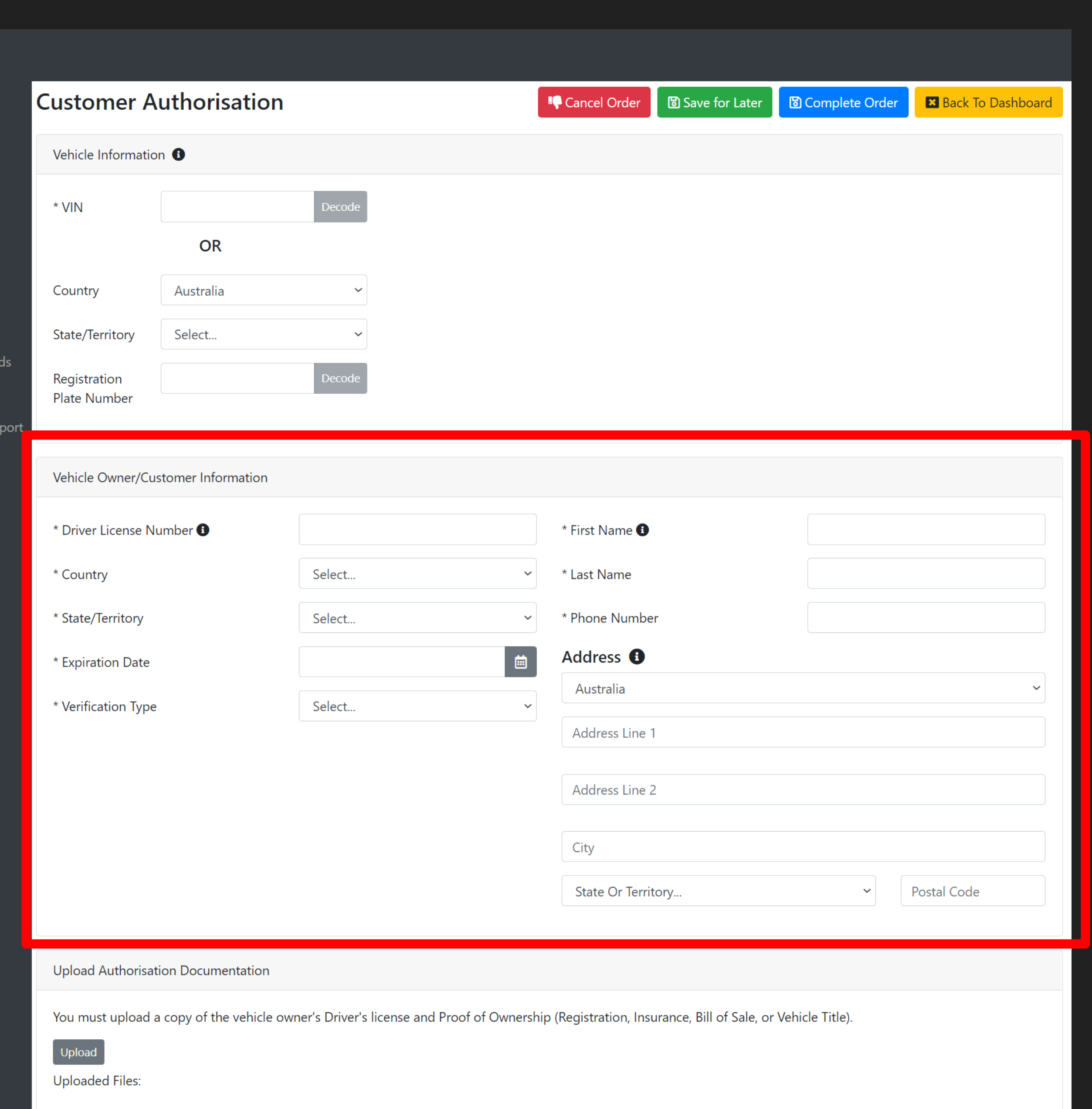

## <span id="page-10-0"></span>**Security Request - Upload Files**

- The behaviour of the upload button changes based upon the device you are using to complete the form. (Next slide for examples)
- All uploaded documents are encrypted both in and out of SDRM so even if someone were able to hack the system we use bank level security keys to protect the information.
- AASRA **谷** Dashb
- **A** Notific
- **2** Accou
- $\triangle$  Compan 图 Securi
- **图 Receipts**
- **O** Home
- **O** Autom
- **O** Non-pa
- **O** News a
- **O** Missing
- **O** About

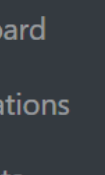

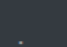

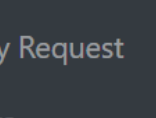

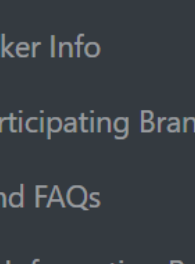

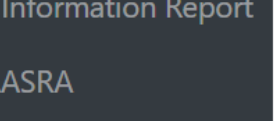

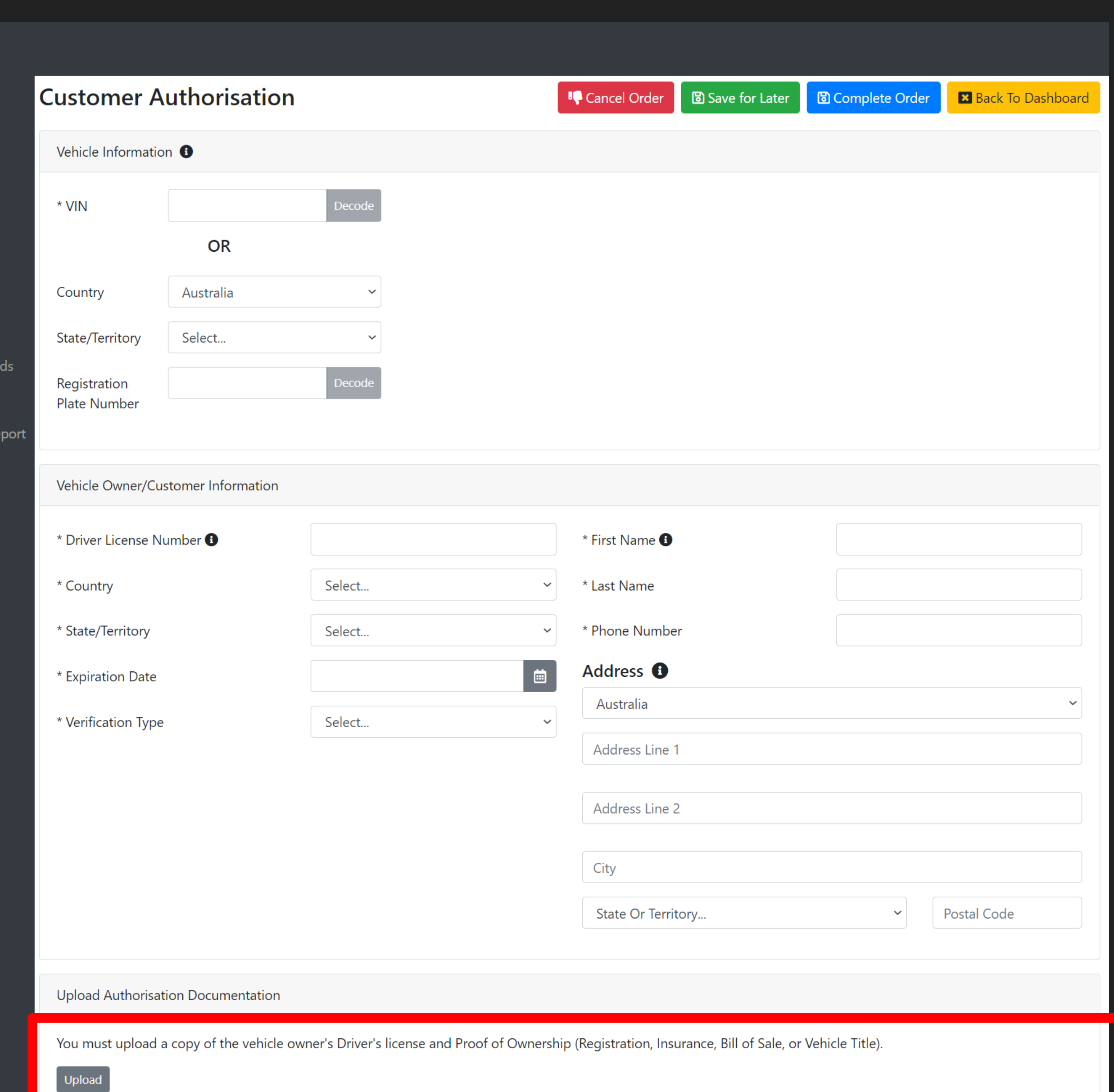

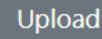

**Uploaded Files:** 

## **Security Request - Upload Files**

It is very acceptable to have the customer hold their licence and ownership document while you take a picture and upload them as one picture. Just be sure they are clear and readable.

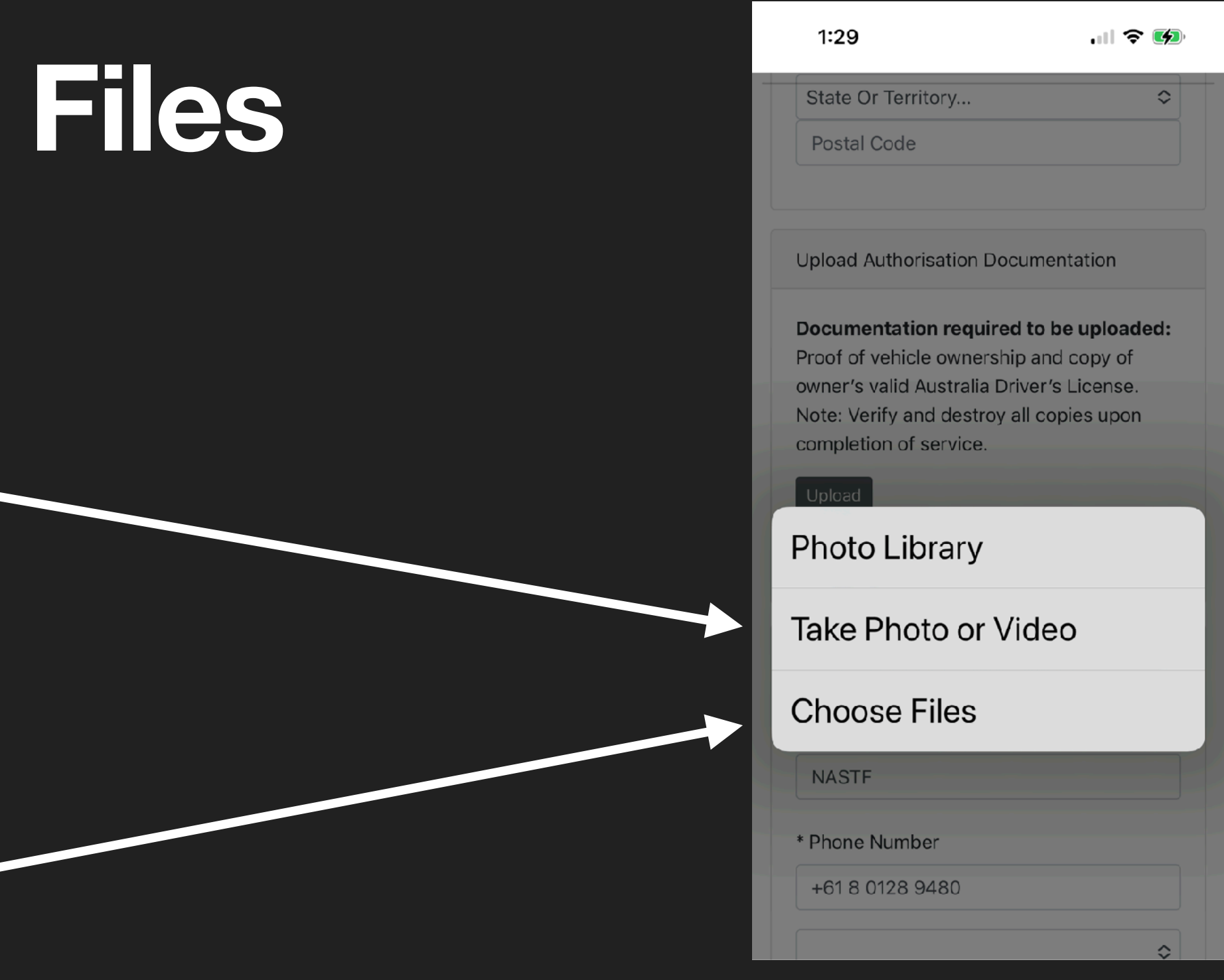

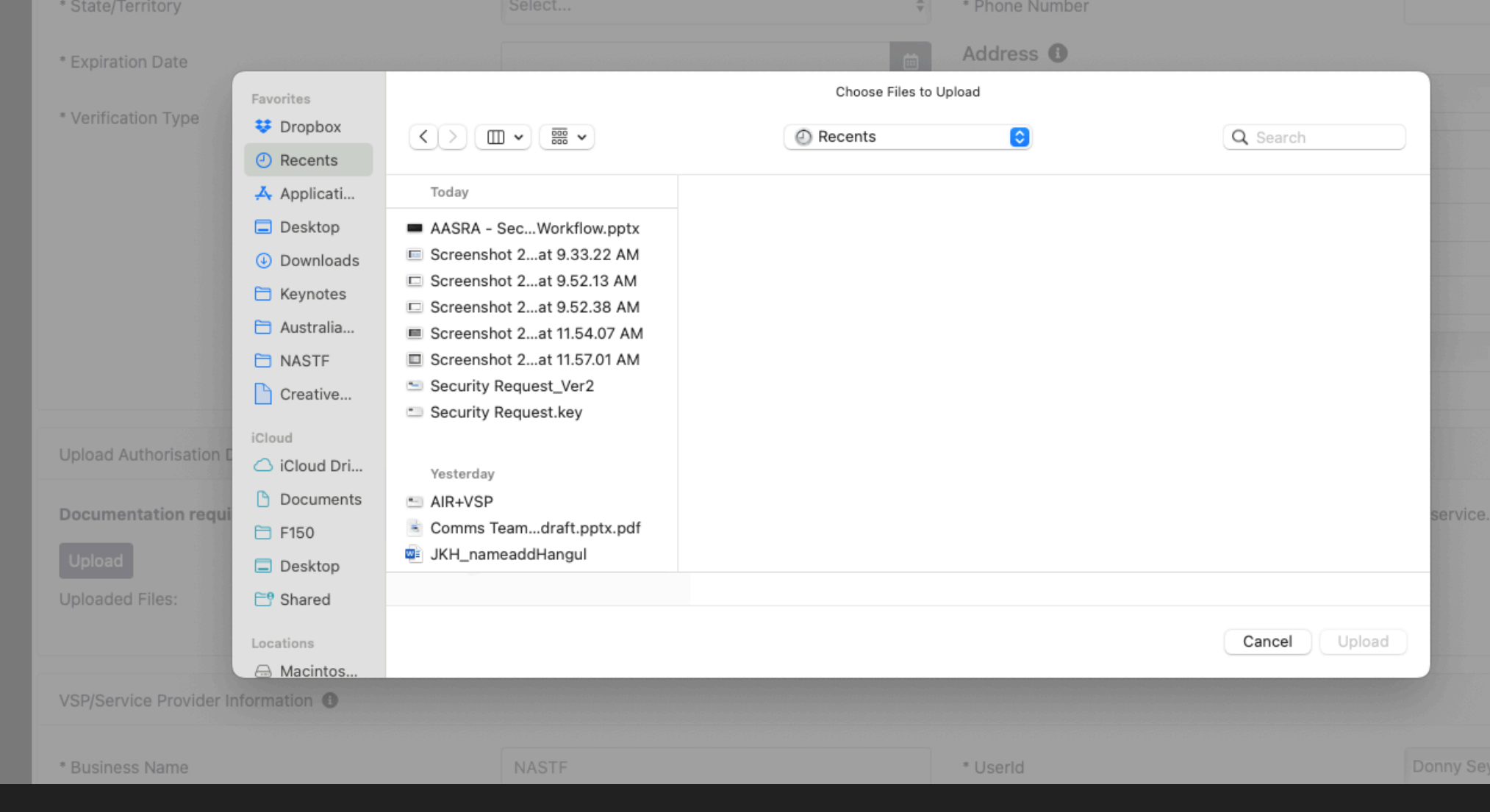

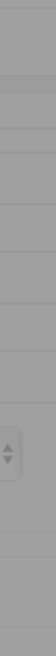

Your phone and some tablets with cameras will offer to use the camera to capture images (this is the preferred method for SDRM)

All devices will offer you an option to locate a picture (file) on your device and upload it. When you take pictures please observe Australian law and delete them from your device once they are uploaded.

## <span id="page-12-0"></span>VSP Info

 $\sum_{\text{ASRA}}$ 

### **N** Dashboard

- A Notifications
- **2:** Accounts
- **Companies**
- **图 Security Request**
- **图 Receipts**
- **O** Home
- **Automaker Info**
- **O** Non-participating Brands
- **O** News and FAQs
- **O** Missing Information Report
- About AASRA

This information is completed by SDRM for you. When you are ready to complete your request click "Sign" and use your finger or mouse to sign

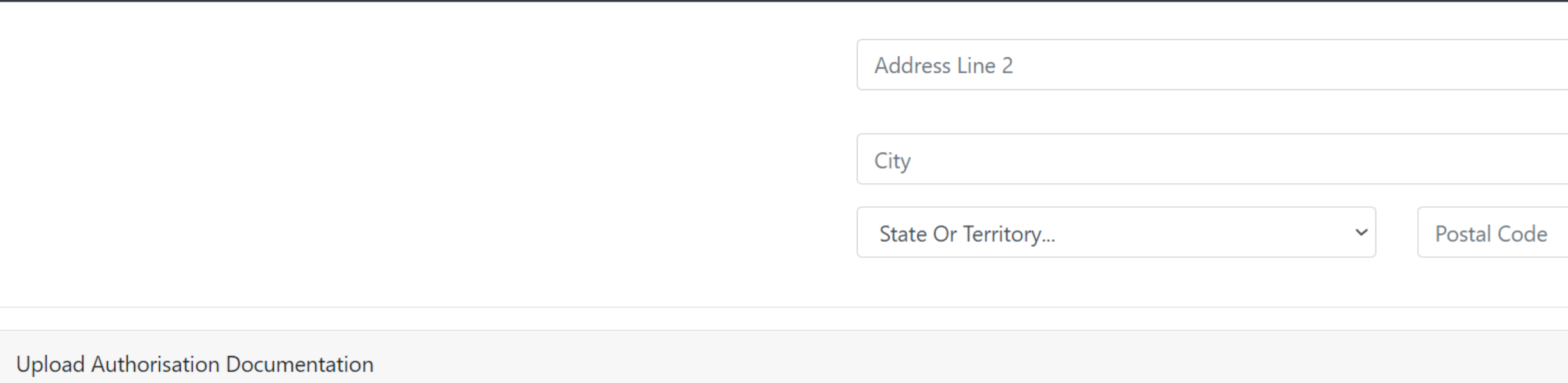

You must upload a copy of the vehicle owner's Driver's license and Proof of Ownership (Registration, Insurance, Bill of Sale, or Vehicle Title).

Upload

**Uploaded Files:** 

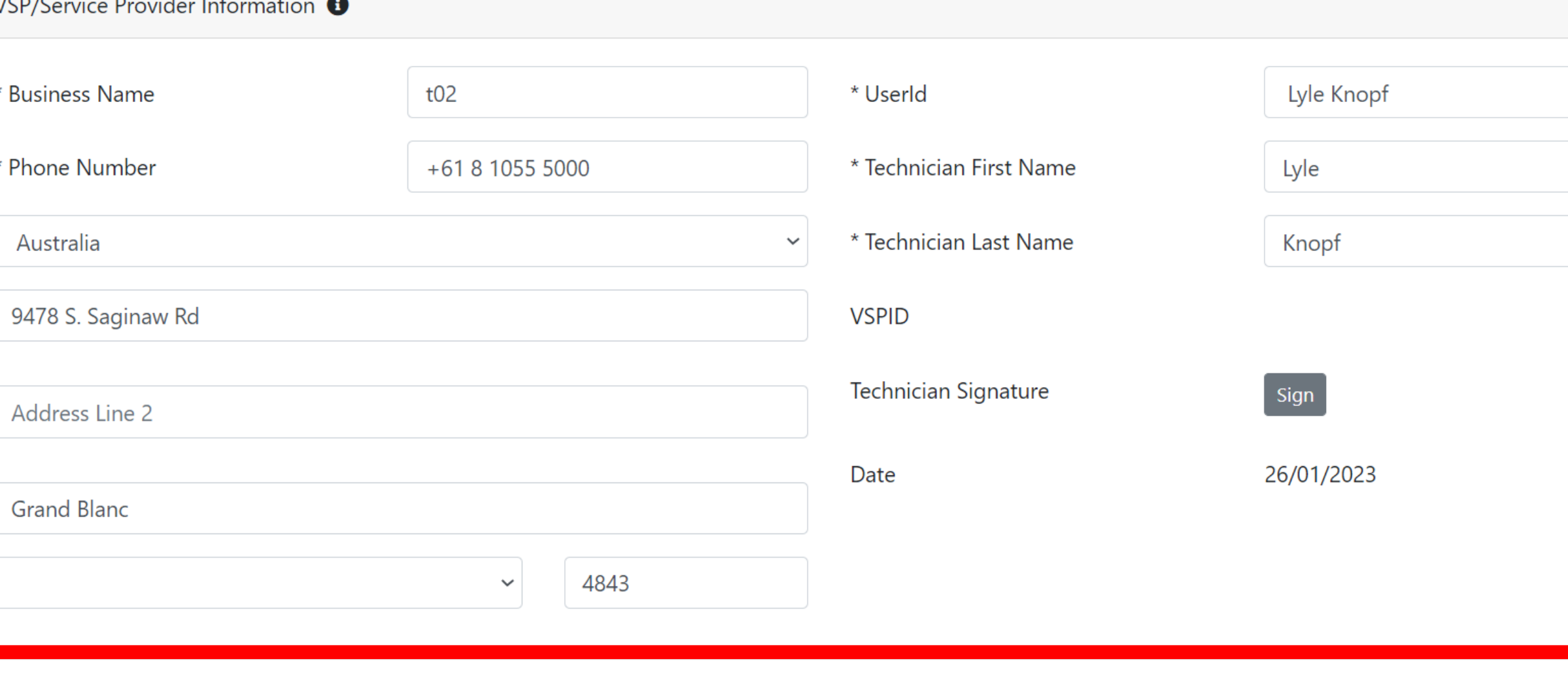

**Security Request Information** 

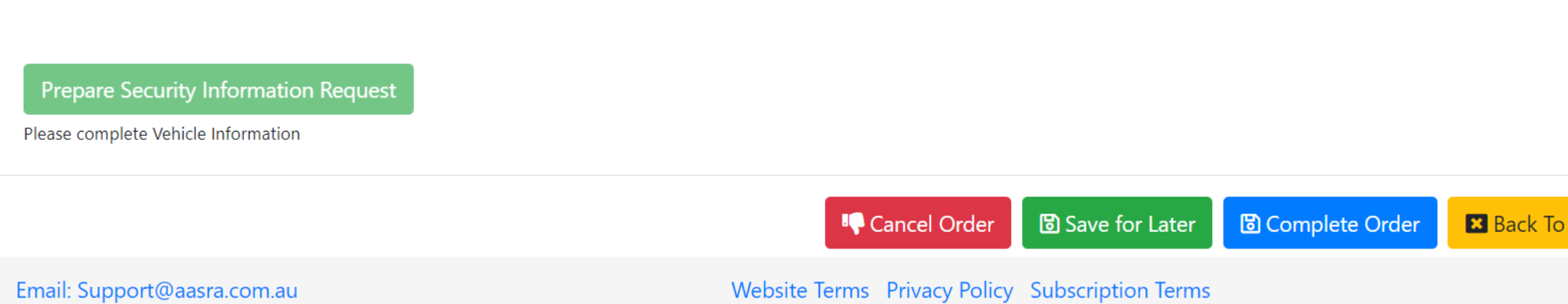

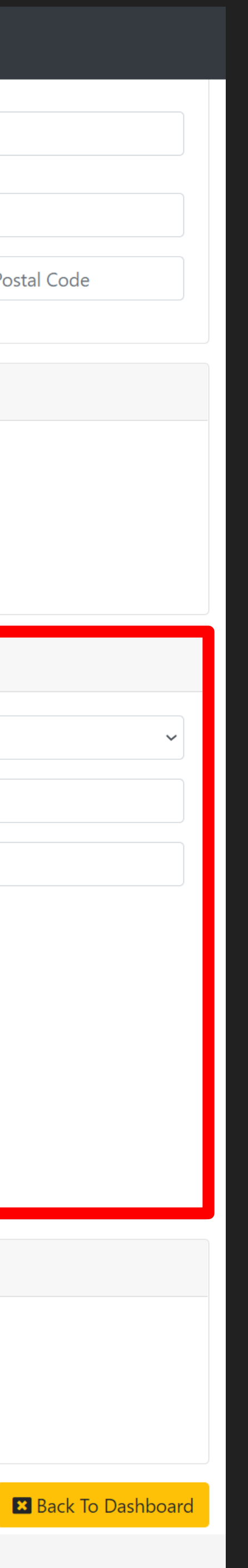

## **Security Requests - VSP Signature**

### **Sign and Save**

ation Documentation

d a copy of the vehicle owner's Driver's

vider Information O

 $b$ rmed  $\bigoplus$ 

code

eset

hation could not be verified - Transact **VSP** 

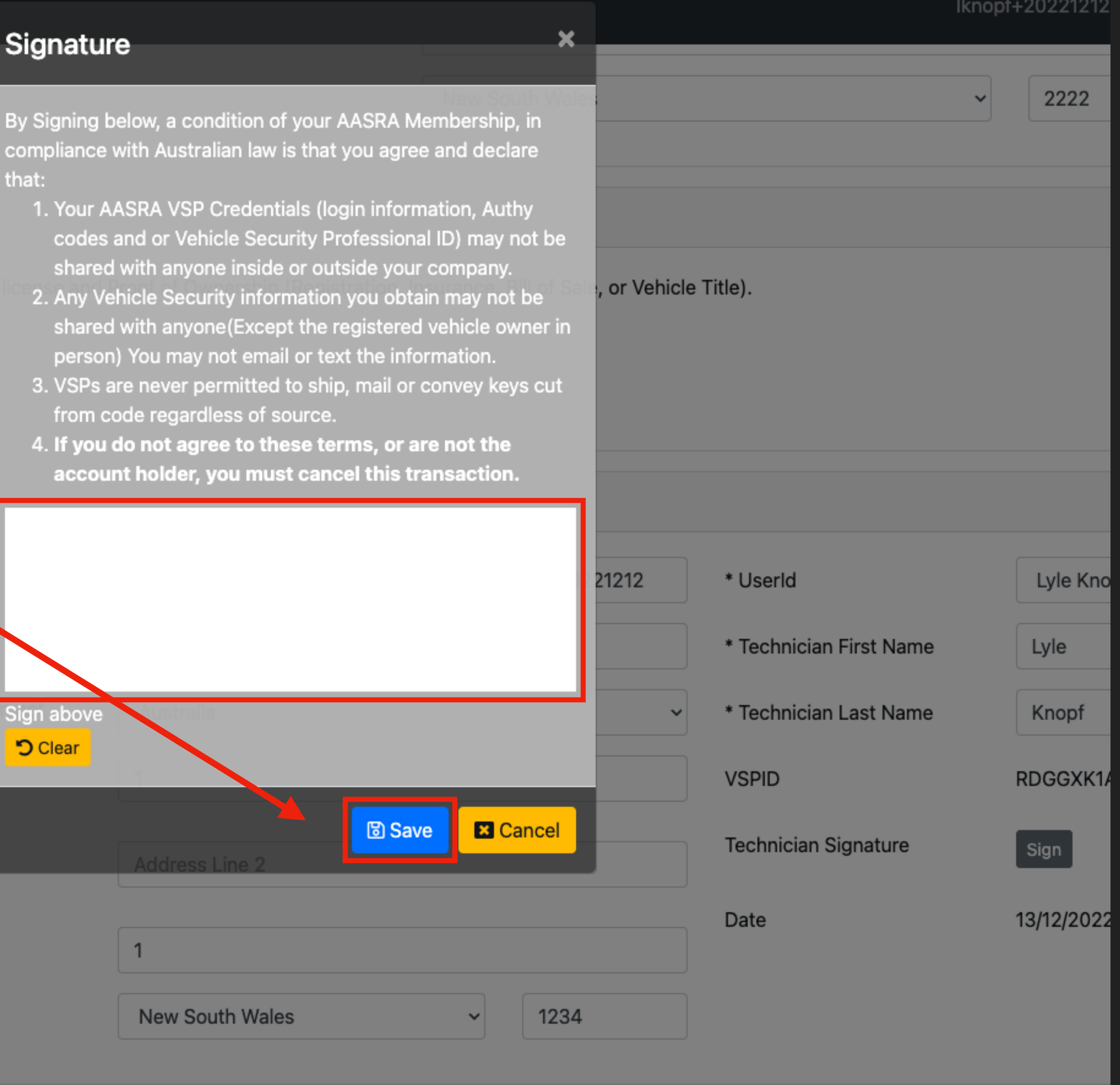

### Security Requests

Automaker pricing for ALL types of available security information will be displayed in this box.

You will choose what you want on the next screen.

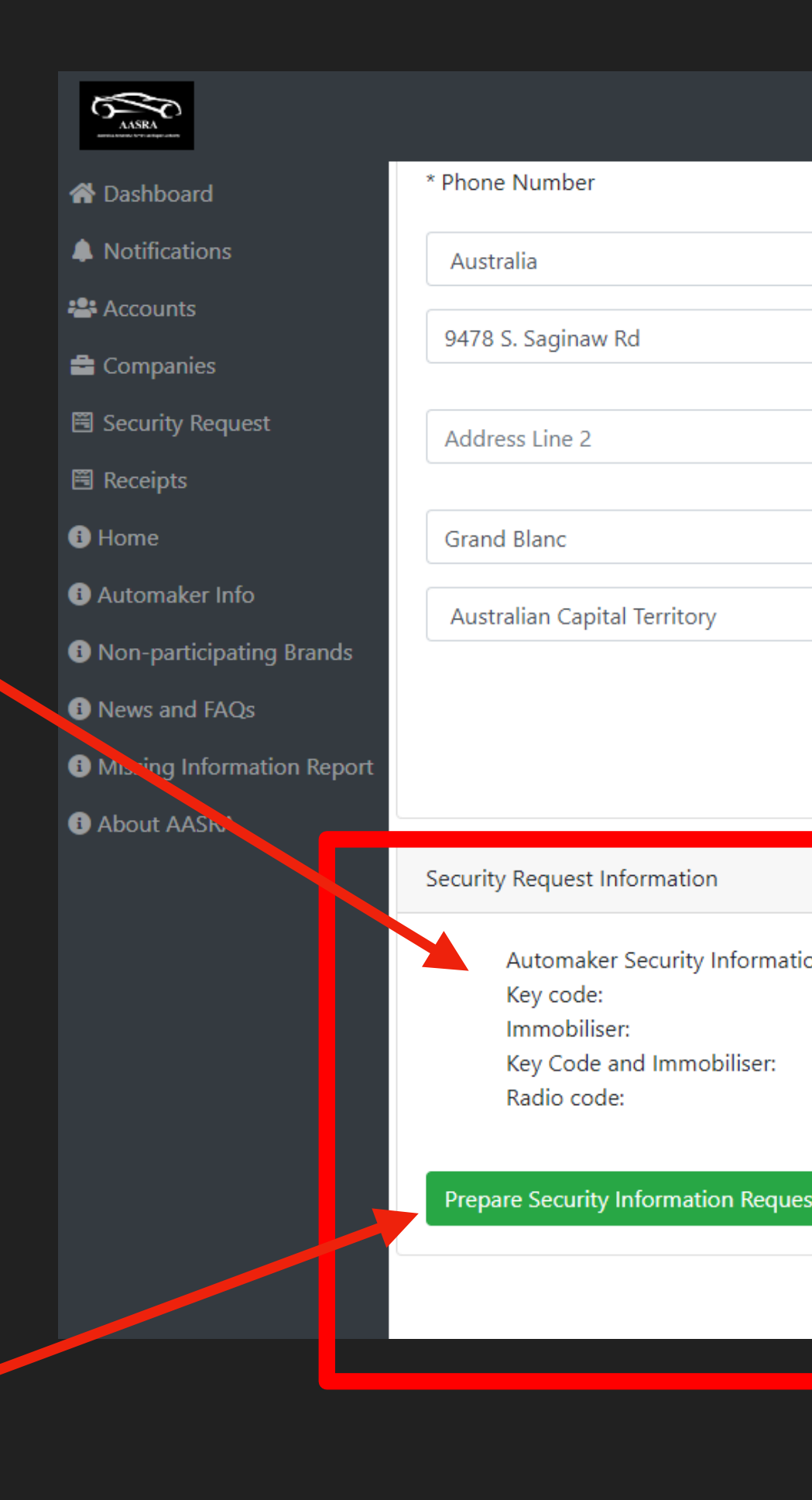

If you are ready to send the request to the automaker press this button first. This will create the record in **SDRM** 

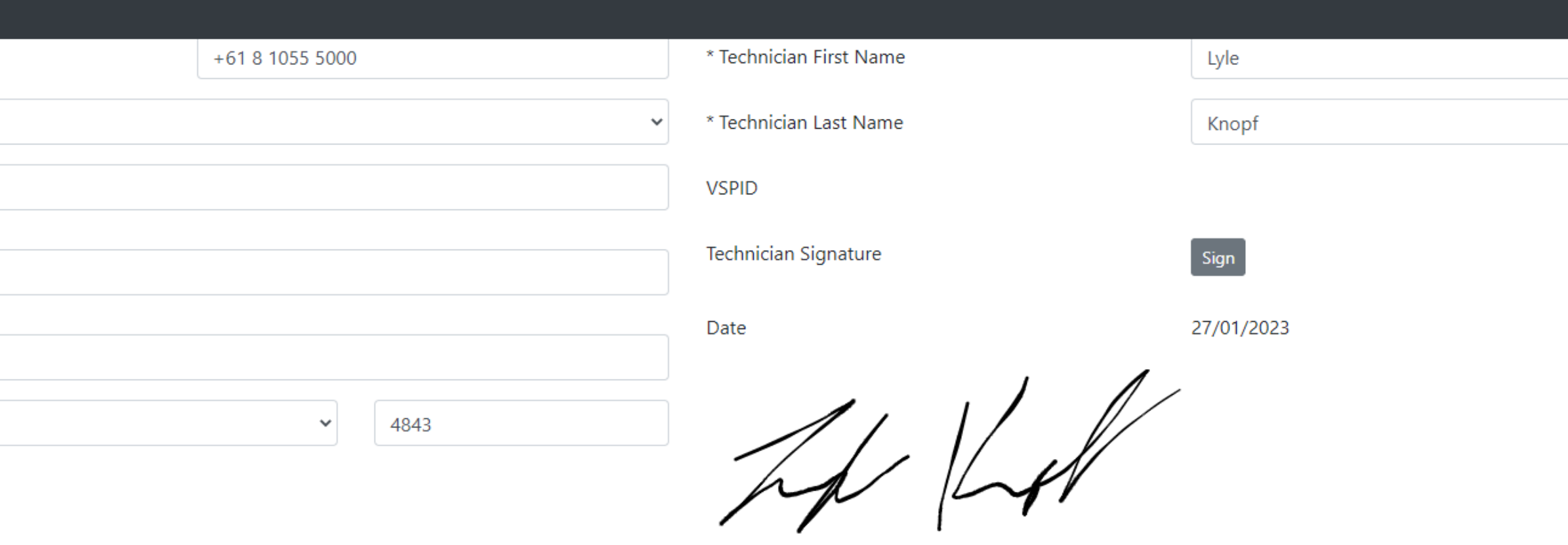

Automaker Security Information Request Pricing Details \$38.00 \$38.00 \$38.00 \$5.00

Please allow up to 24 hours during business your order to be reviewed and fulfilled.

**I**Cancel Order

图 Save for Later BComplete Order

If you decide to cancel the request or you need to come back later to complete it use the associated buttons. The Complete Order button is not used until you have received your information

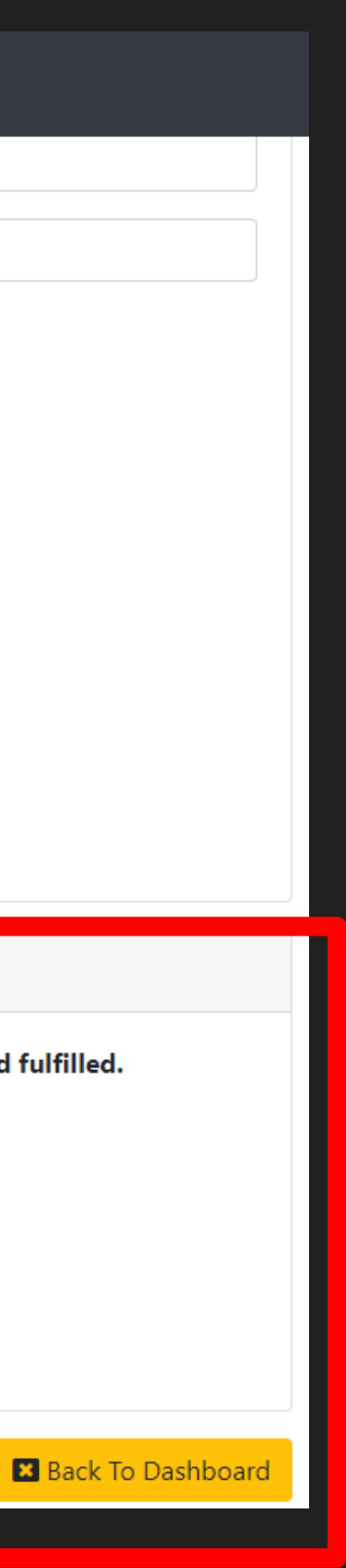

## <span id="page-15-0"></span>**Choose the information you need**

- Choose from the list
- This will vary by automaker in both pricing and what they have
- Some brands do not have radio code.
- Some provide all information at one price
- Some are ala carte

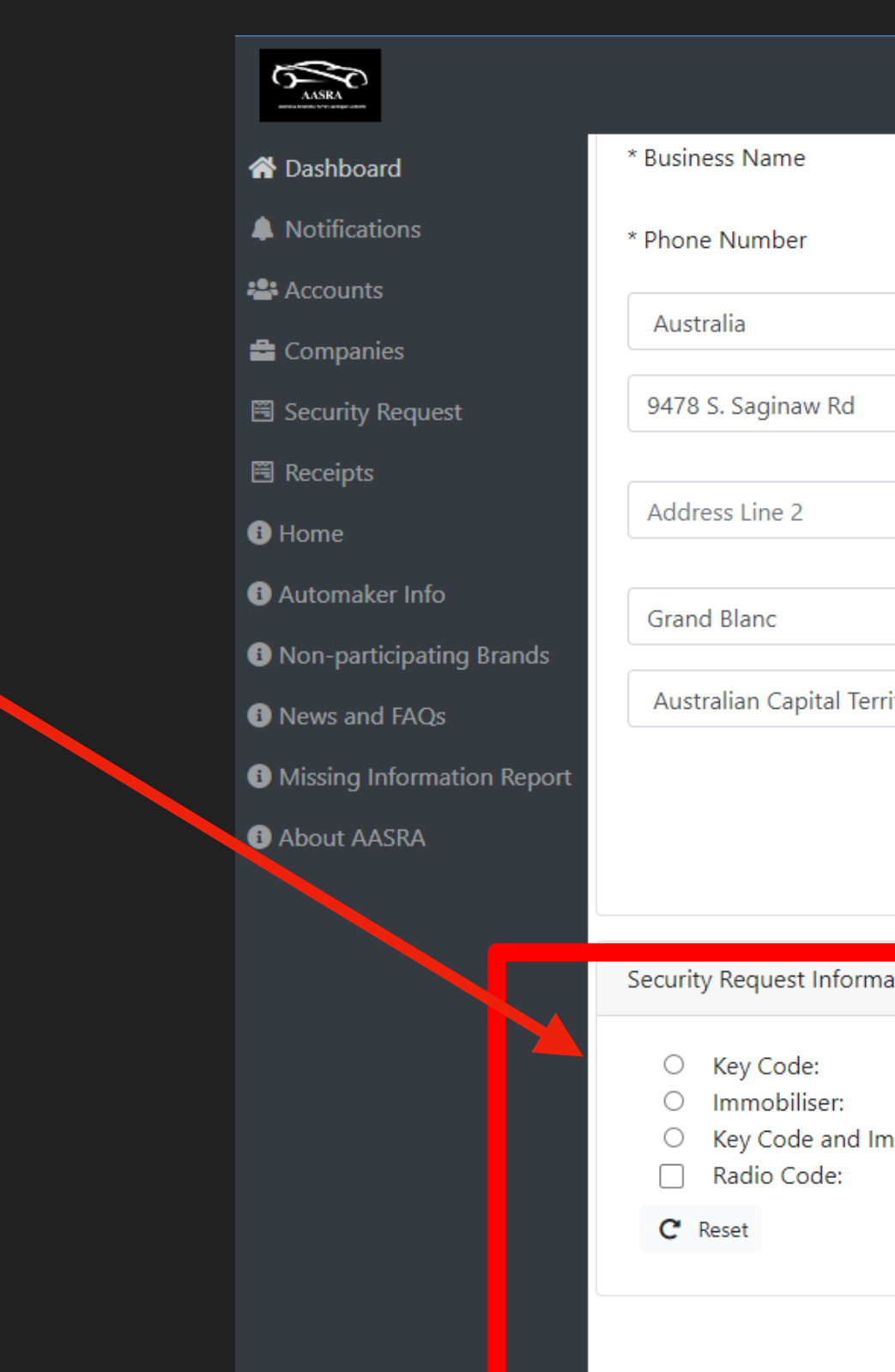

From this point until you collect the information and the transaction is closed this area will show the status of your request

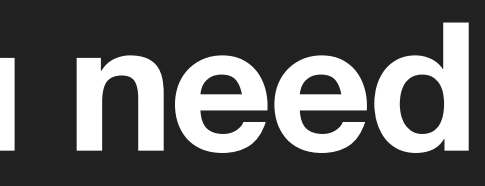

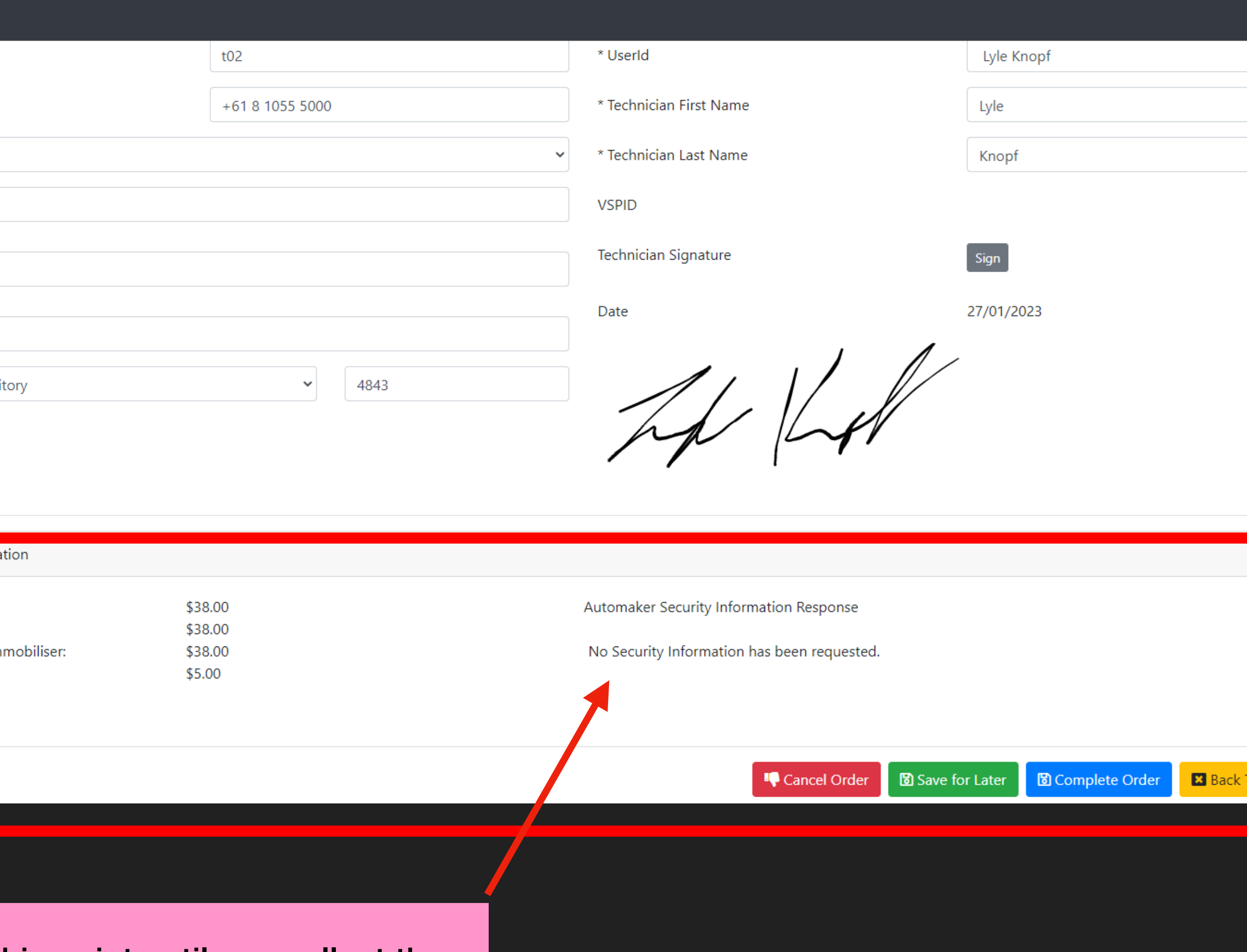

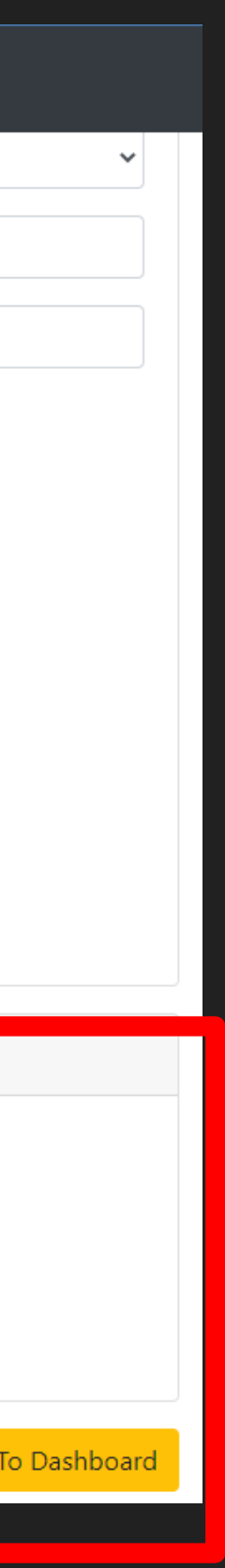

### **Security Requests**

When you are done selecting the information you desire tick **Pay and Send Request** 

Note: SDRM will now display the total cost. AASRA fee covers credit card processing fees and ongoing system updates and maintenance

### **Security Request Information**

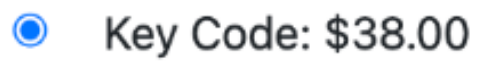

- Immobiliser: \$38.00 О
- Key Code and Immobiliser: \$38.00 О
- Radio Code: \$0.00

### $C$  Reset

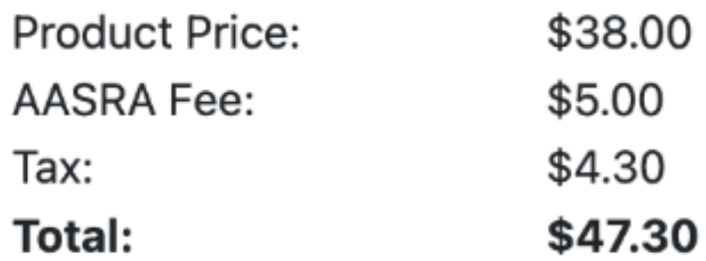

Pay and Send Request

Automaker Security Information Response

No Security Information has been requested.

<sup>1</sup>Cancel Order

圖 Save for Later

**圖 Complete Order** 

**B** Back To Dashboard

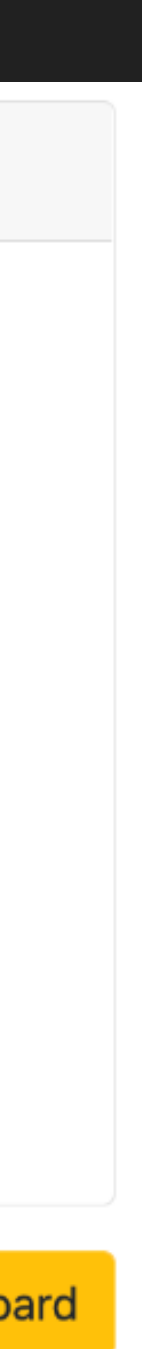

### **Payment and Invoice**

- Stripe will display the payment screen next
- SDRM does not retain any credit card details.
- You may setup your card to be reused when you do transactions so you do not have to enter the information each time.

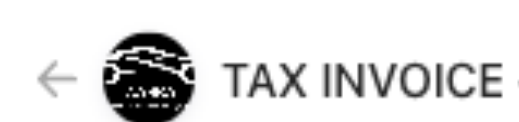

Pay TAX INVOICE and Repair Author

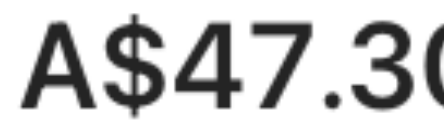

Key Code

**AASRA Processing** 

Subtotal

GST (10%) <sup>(10)</sup>

Total due

Powered by stripe

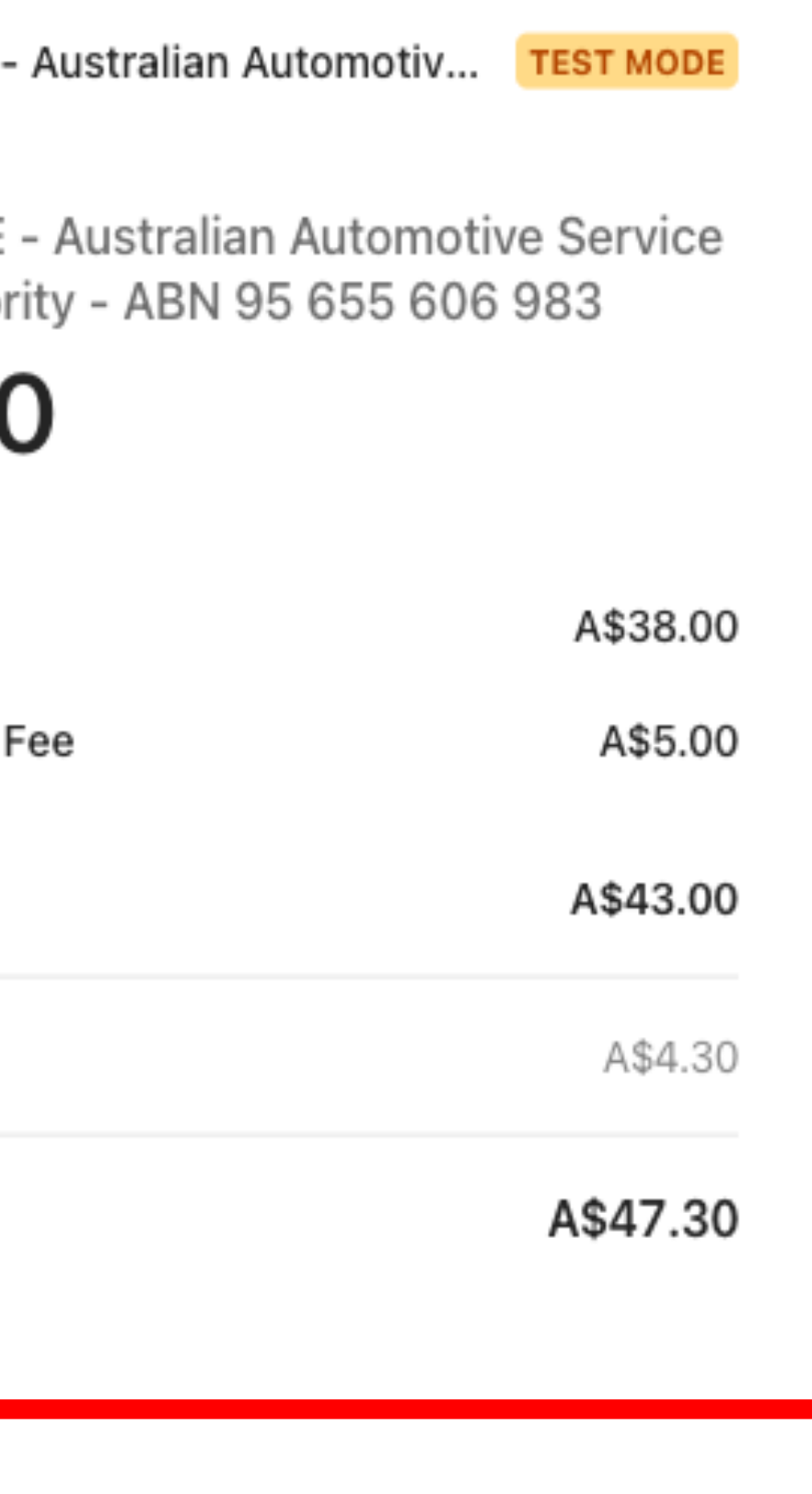

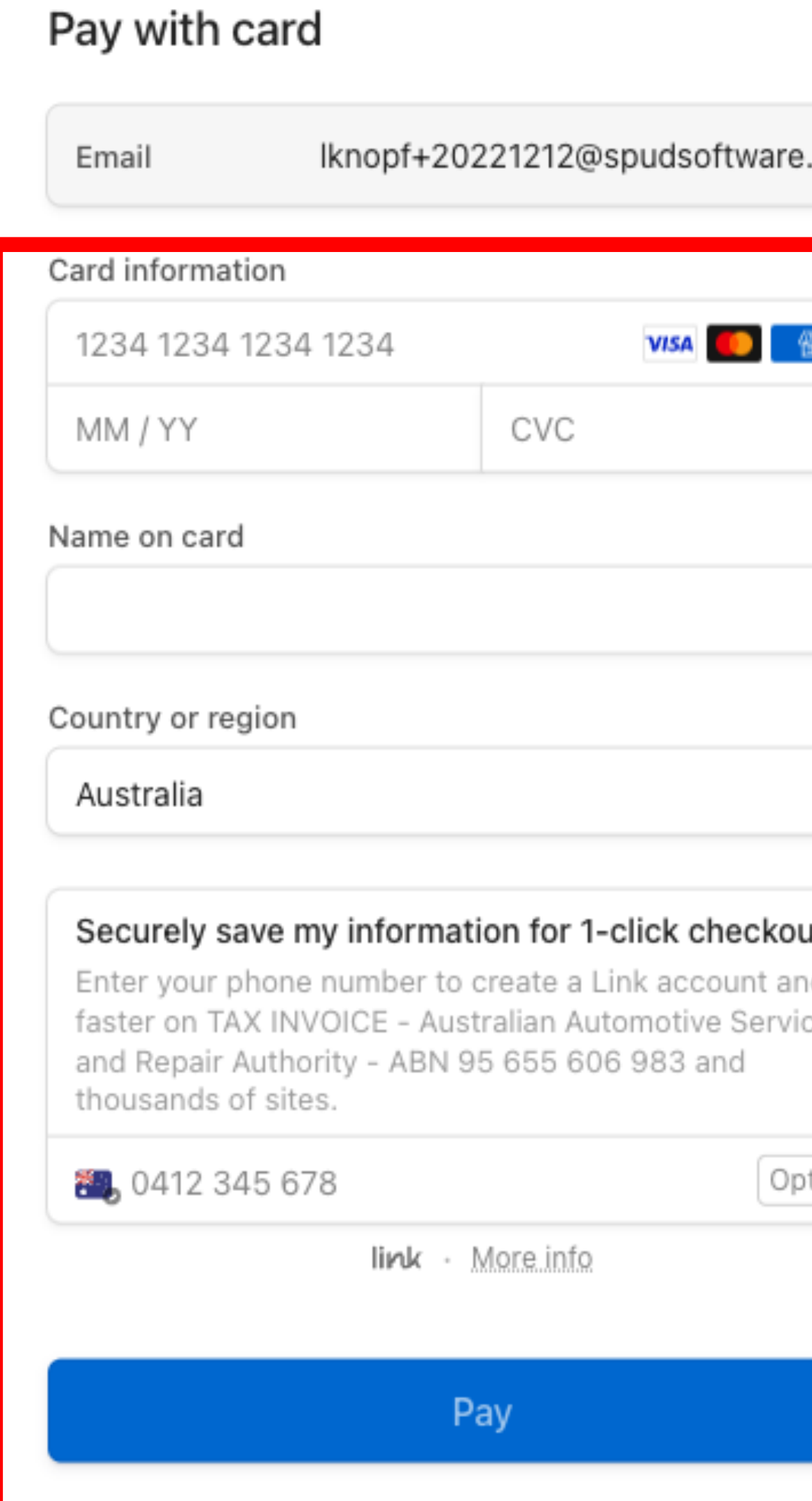

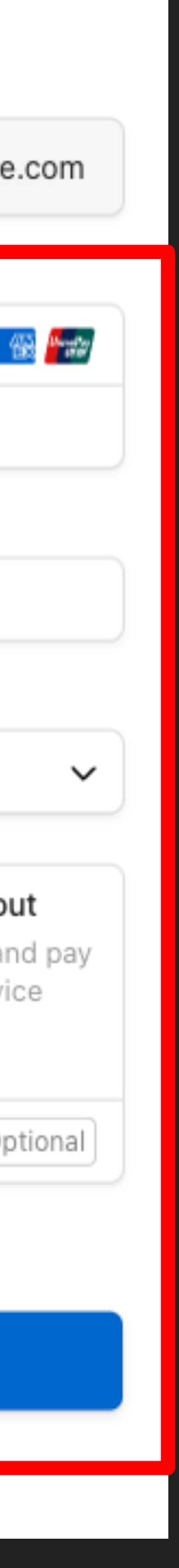

### **Please allow up to 24 hours during business for your order to be reviewed and fulfilled**

A copy of this receipt has also been emailed to you at Iknopf@spudsoftware.com

Click here to view your receipt.

Return to Authorisation form

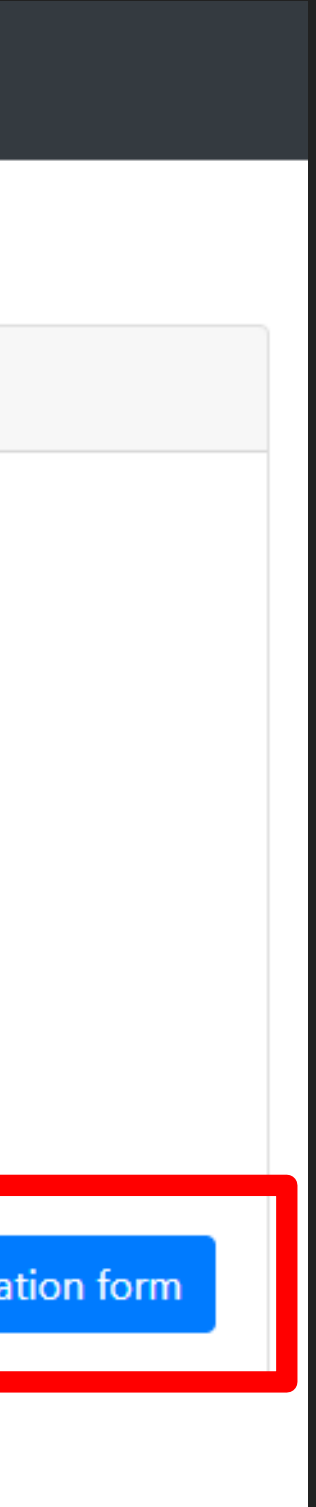

### <span id="page-18-0"></span>**Transaction is sent to automaker**

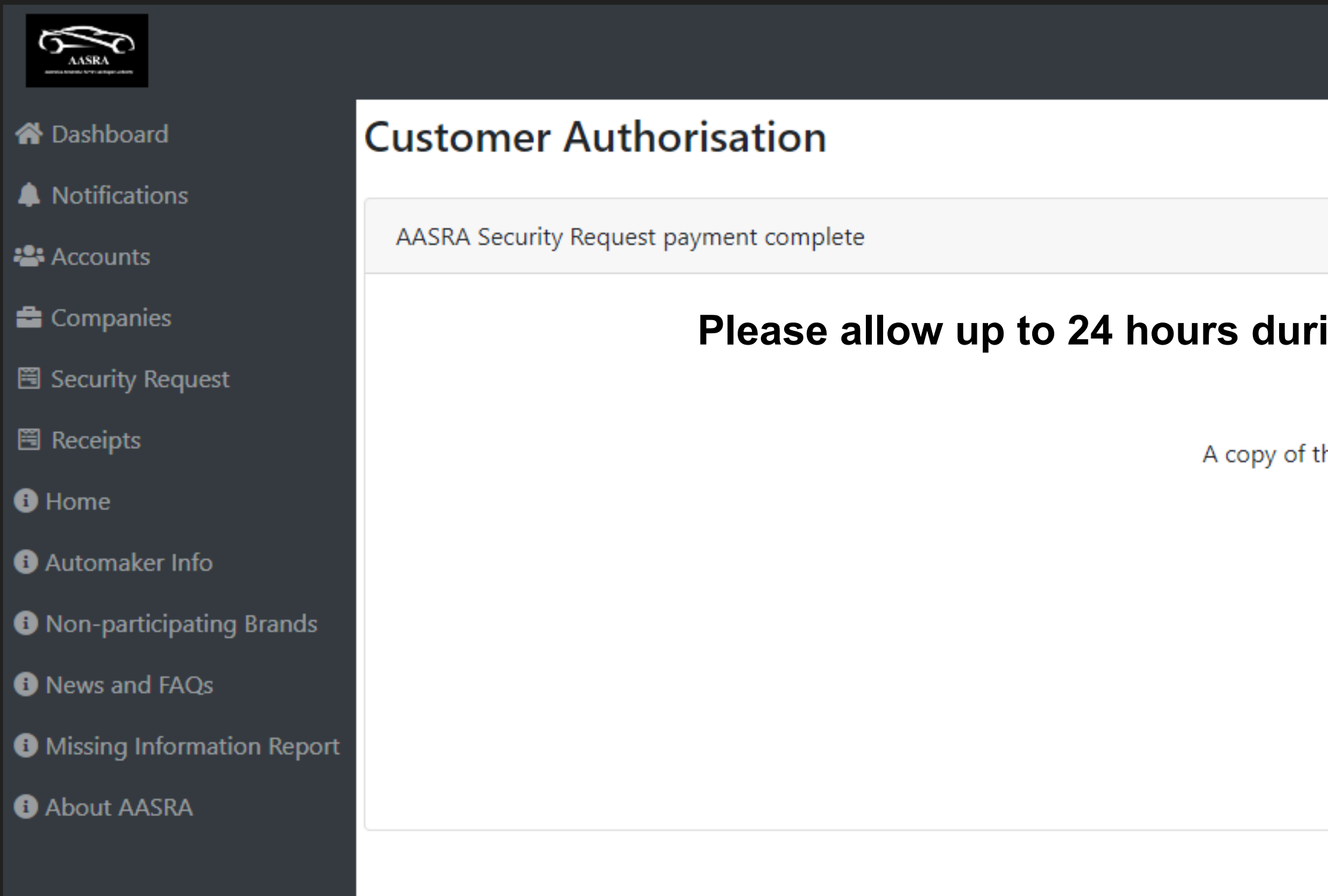

SDRM emails you a receipt but you can also click the button to view the receipt again on your screen or you can return to the form for review.

# **Emailed Tax Invoice Example**

New Feature: the VIN is provided as a reference

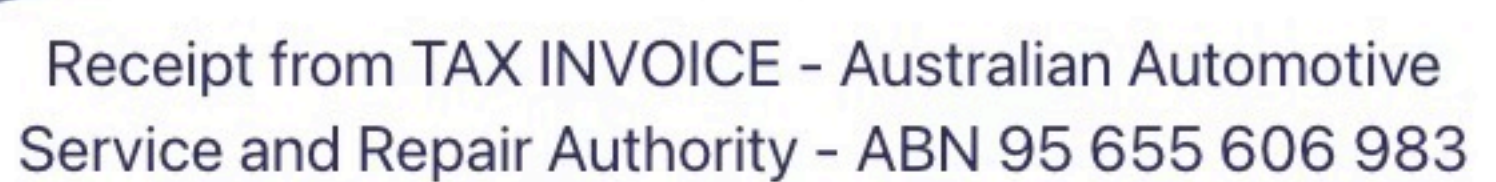

Receipt #1458-8326

AMOUNT PAID A\$47.30

DATE PAID Feb 3, 2023, 8:20:22 AM

PAYMENT METHOD  $VISA - 4242$ 

**SUMMARY** VIN: KNACR81ZVP5032705

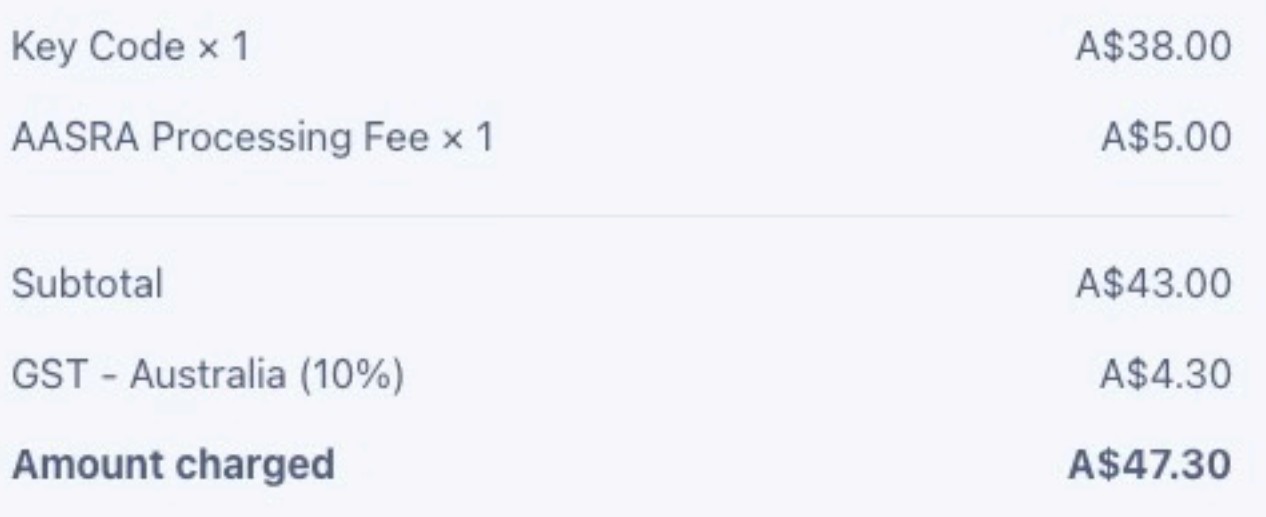

If you have any questions, contact us at info@aasra.com.au.

Something wrong with the email? View it in your browser.

You're receiving this email because you made a purchase at TAX INVOICE -Australian Automotive Service and Repair Authority - ABN 95 655 606 983, which partners with Stripe to provide invoicing and payment processing.

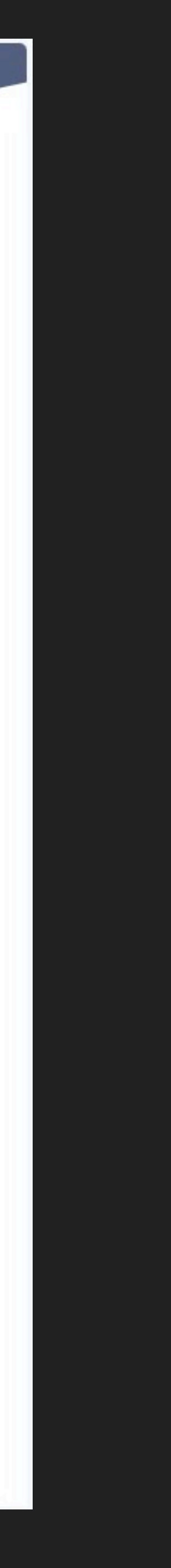

# <span id="page-20-0"></span>**Where to Find Your Requests**

- You will be alerted by email when an automaker has fulfilled a manual order.
- Automakers whose Security Requests are automated will be available within seconds of the payment being submitted
- The Dashboard contains your saved, pending and completed security requests
- At the top of the dashboard are any system wide notifications. They will remain active until you read them and dismiss them

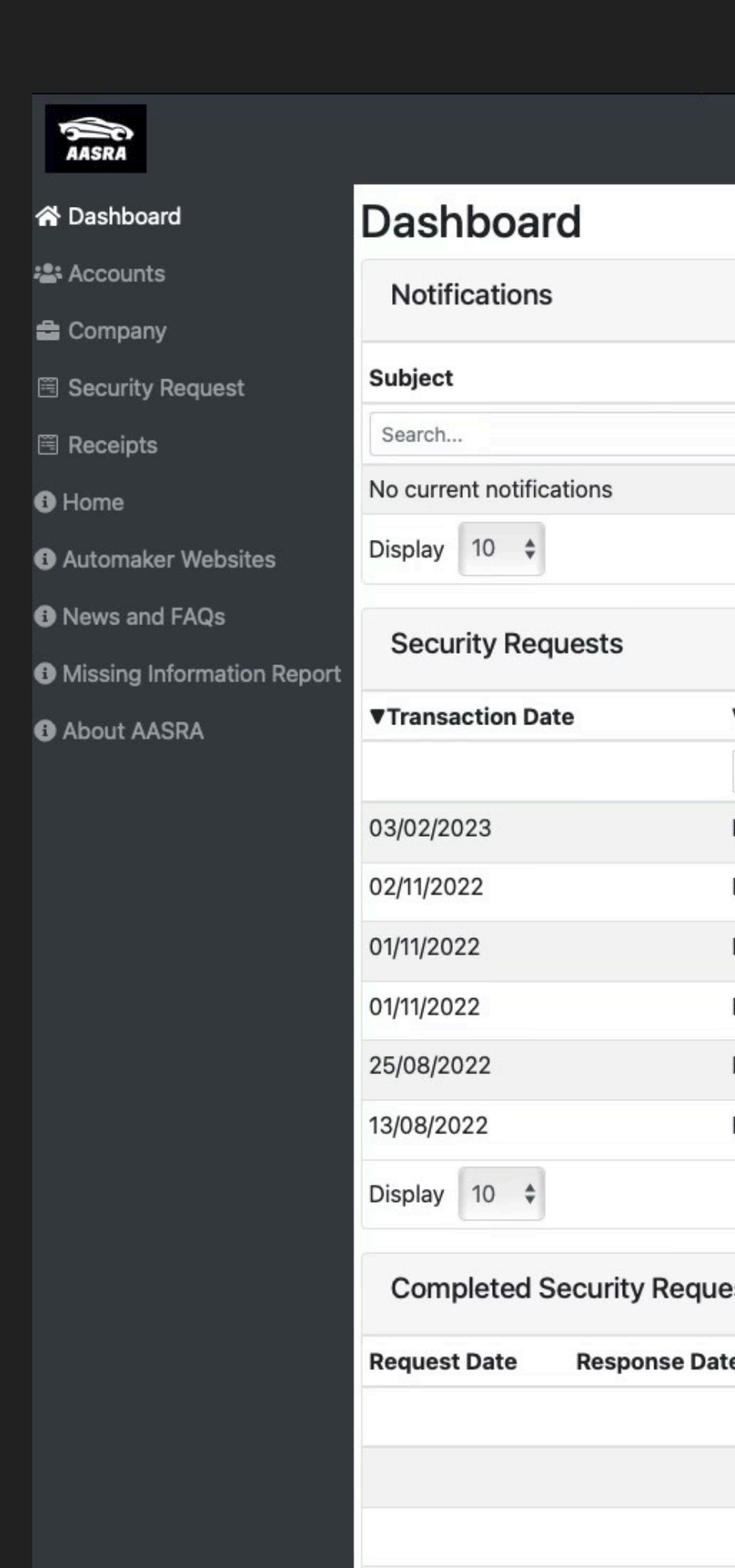

Display 10  $\div$ 

lknopf+2fa@spudsoftware.com -

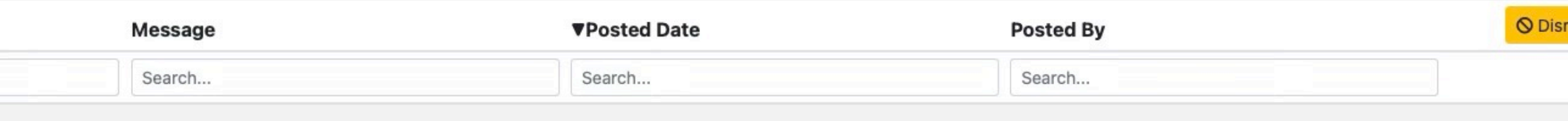

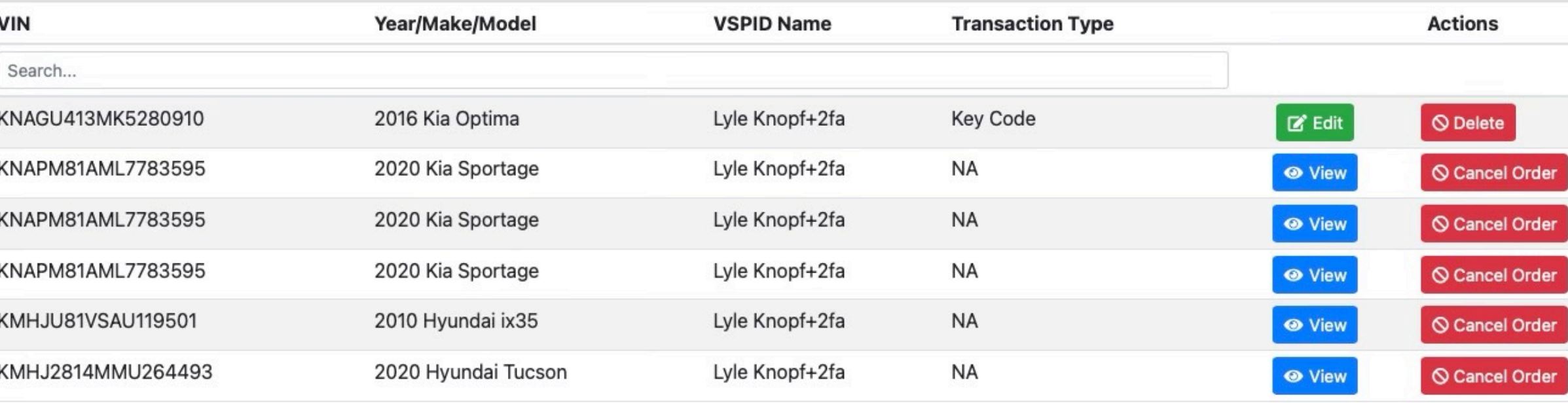

**Completed Security Requests (Most Recent 10 Records)** 

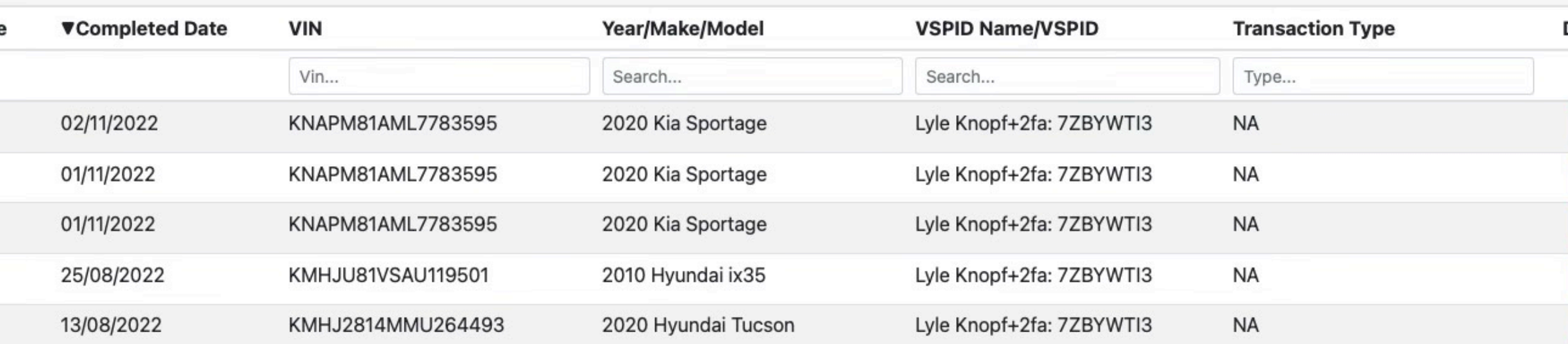

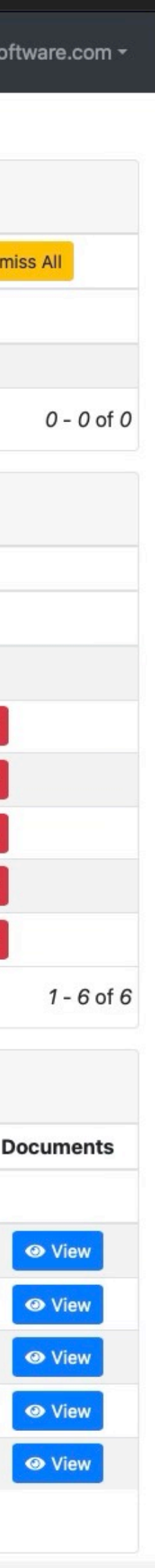

# **Where to Find Your Requests**

Click Dashboard on the top left of the screen

When a request has been submitted for fulfillment or the automaker has responded it will appear with a blue View button

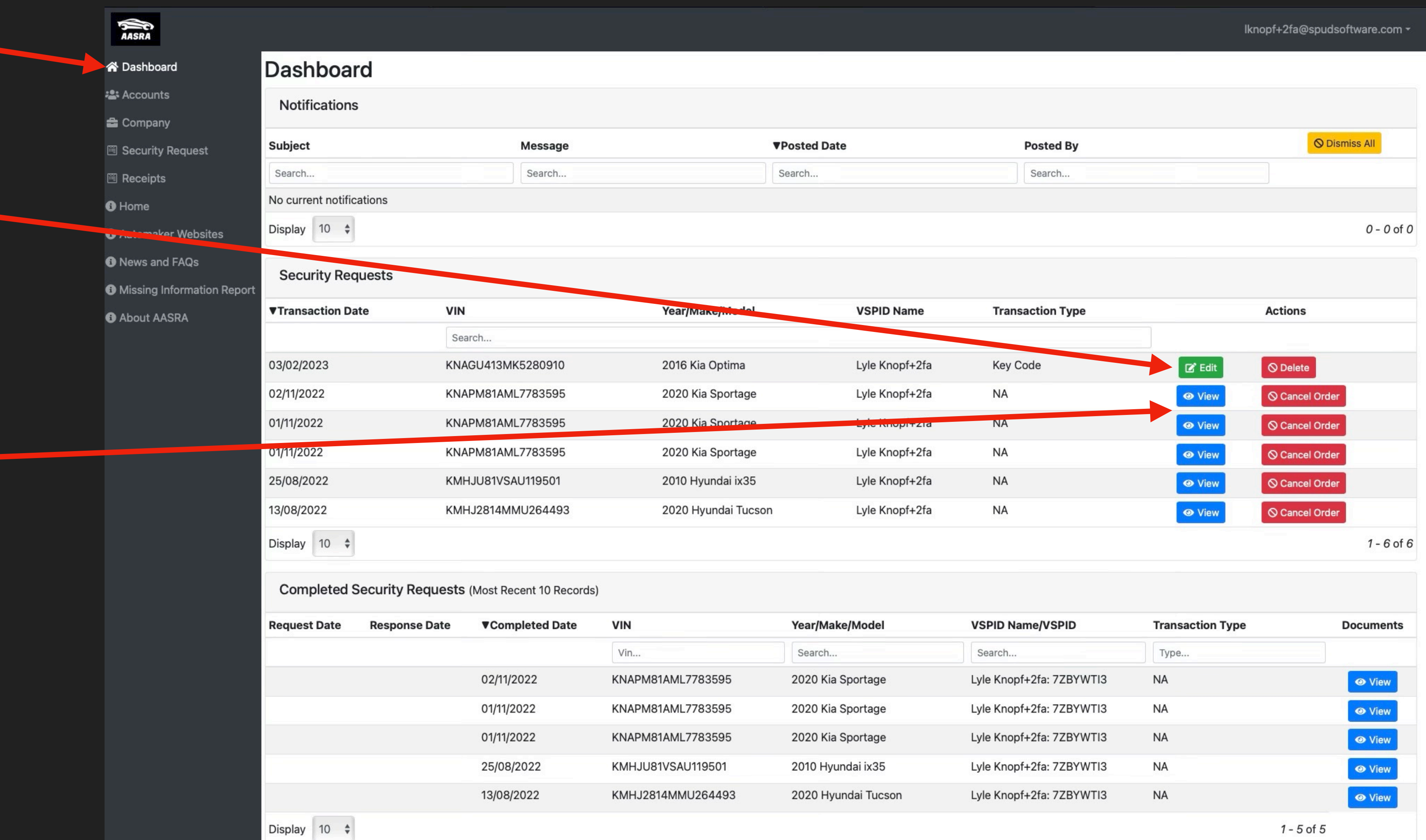

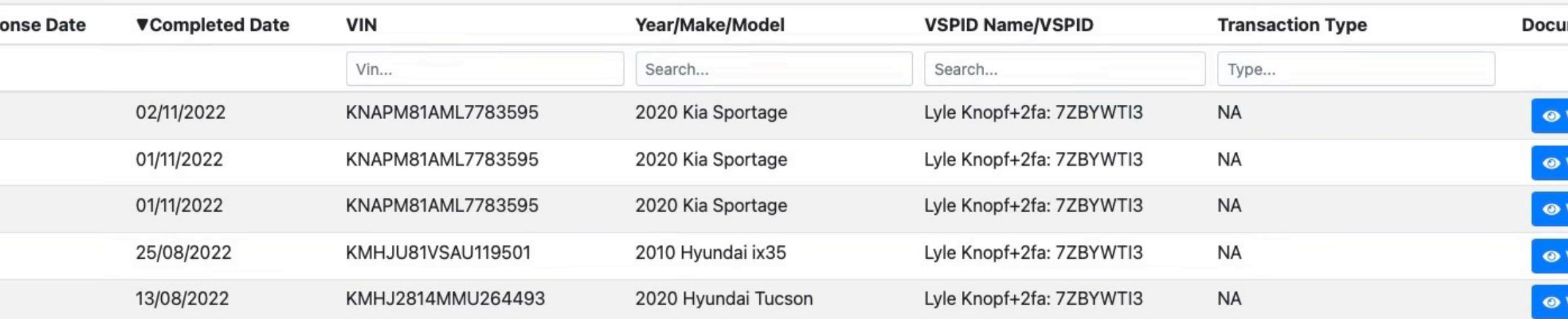

Requests that you have saved to complete later will have a Green Edit button

## <span id="page-22-0"></span>**Gathering Information from an automaker response**

When you receive notification that your request is complete open the customer authorisation form on your dashboard.

### **Security Request Information**

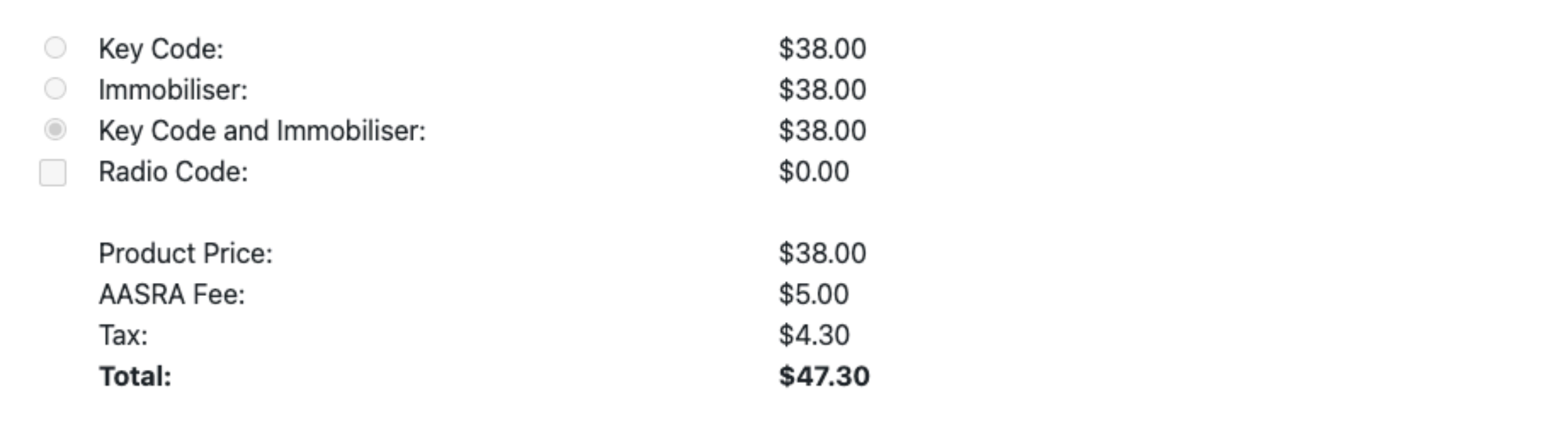

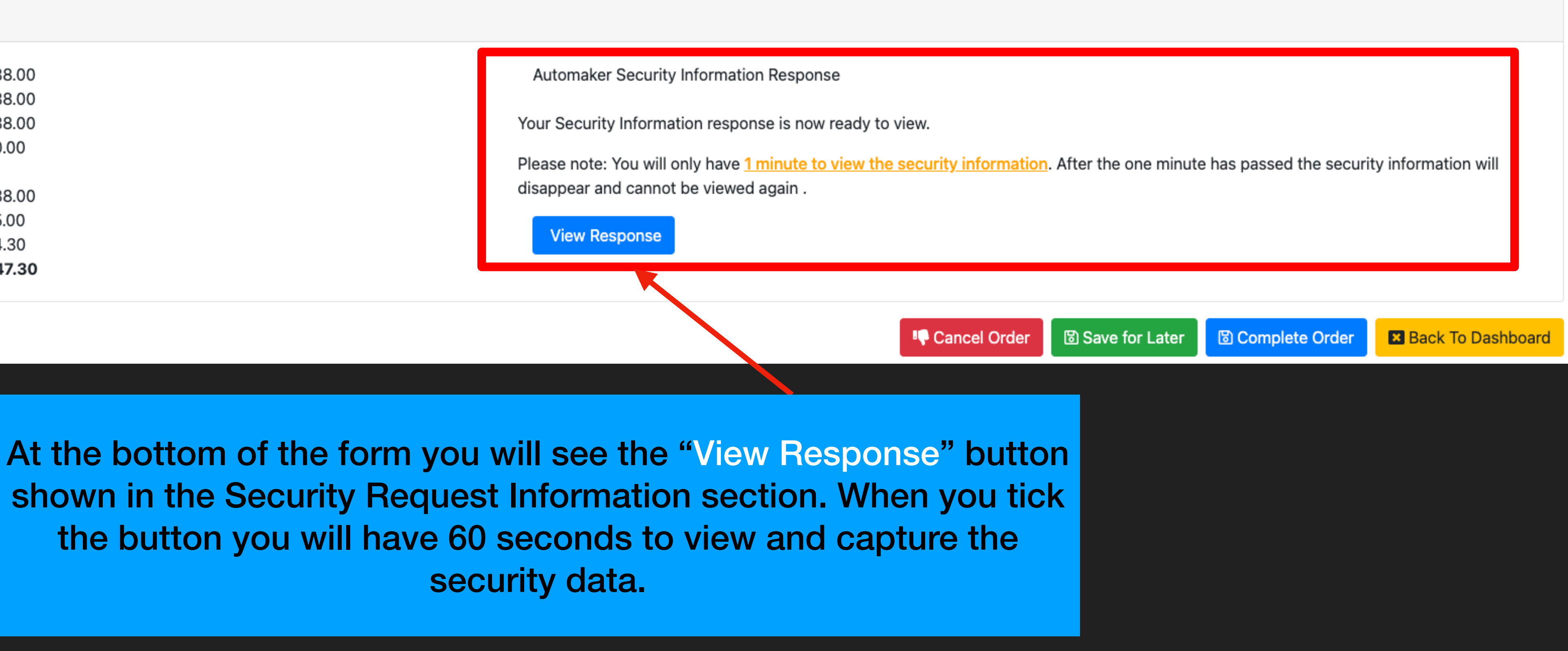

## **Collecting Data and Complete Order**

Security information will be displayed for 60 seconds. When the time is up, the information is removed and no longer accessible in SDRM.

Security Request Information

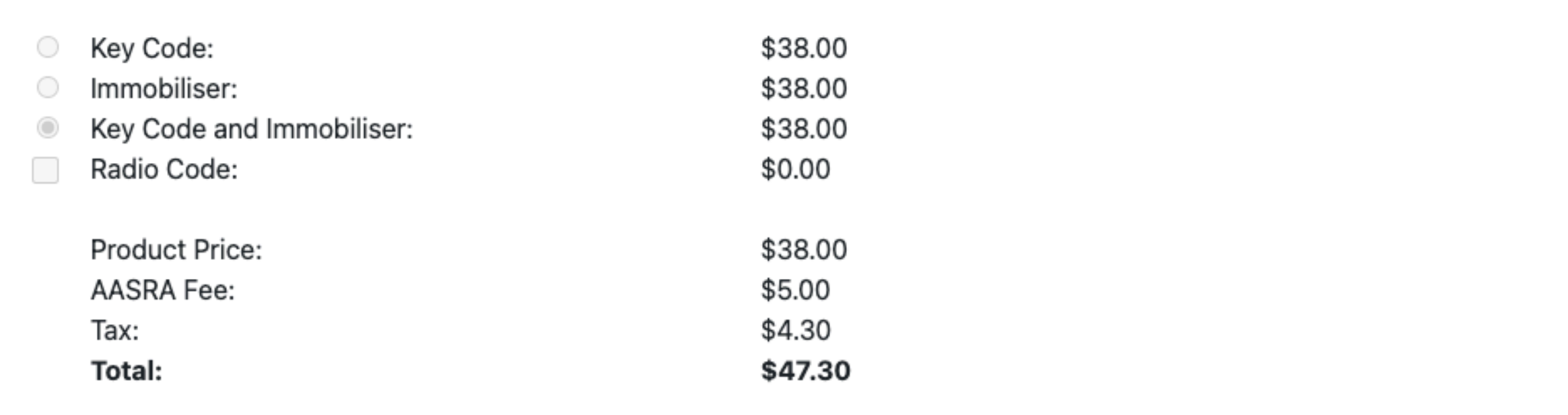

When you have accessed your information use the Complete Order button to move it to the completed section of your dashboard

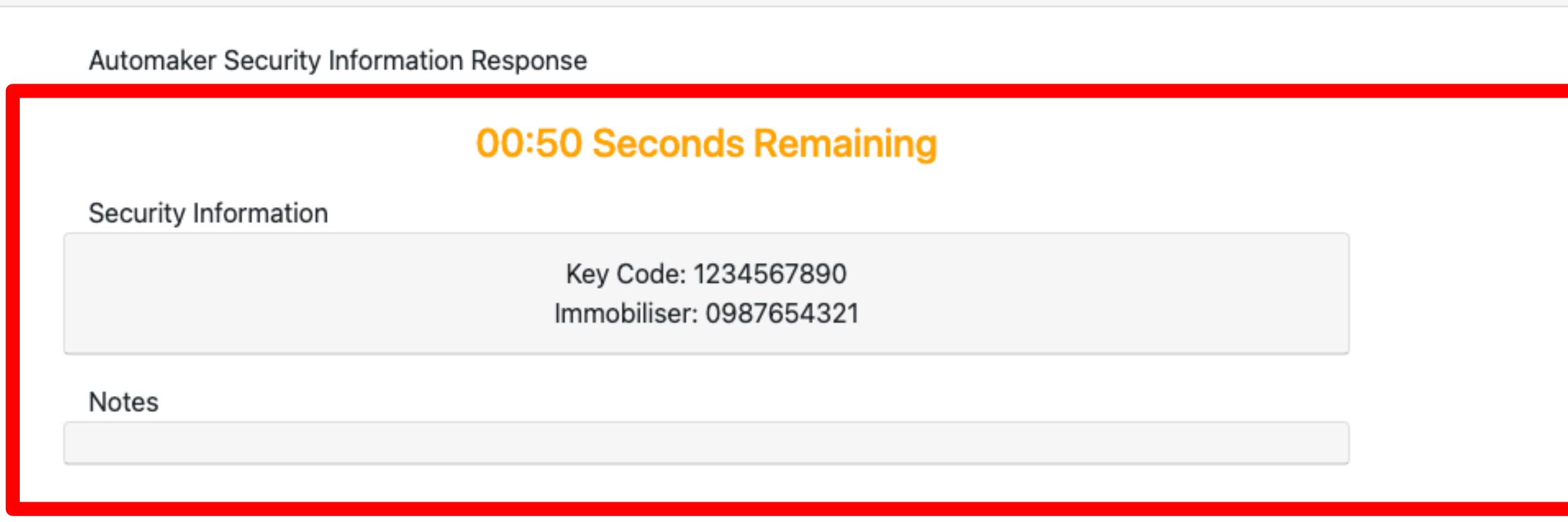

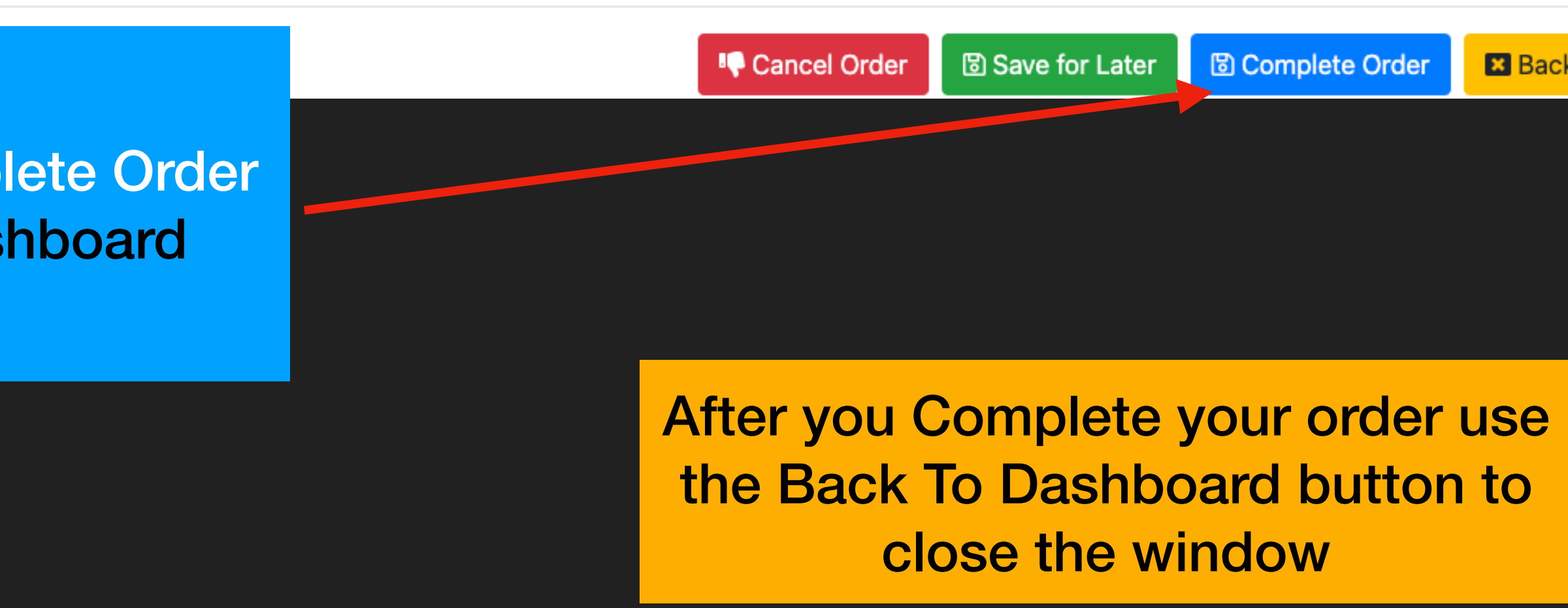

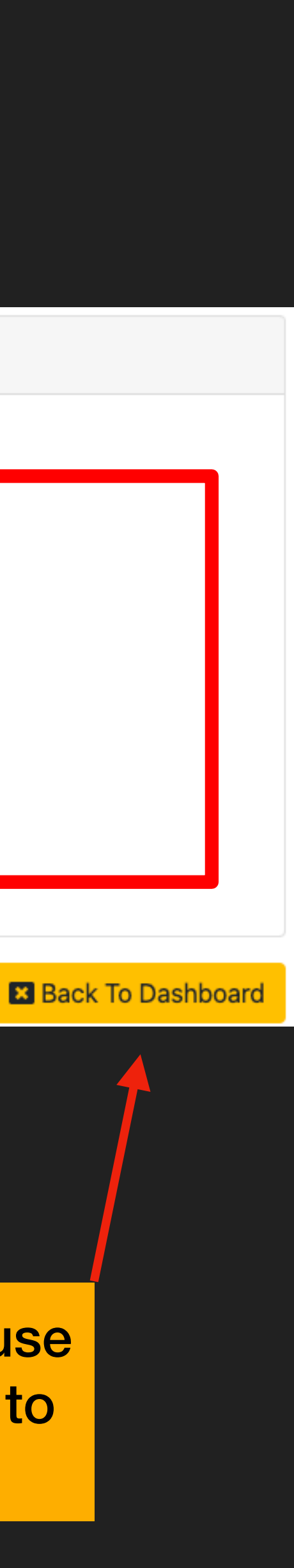

<span id="page-24-0"></span>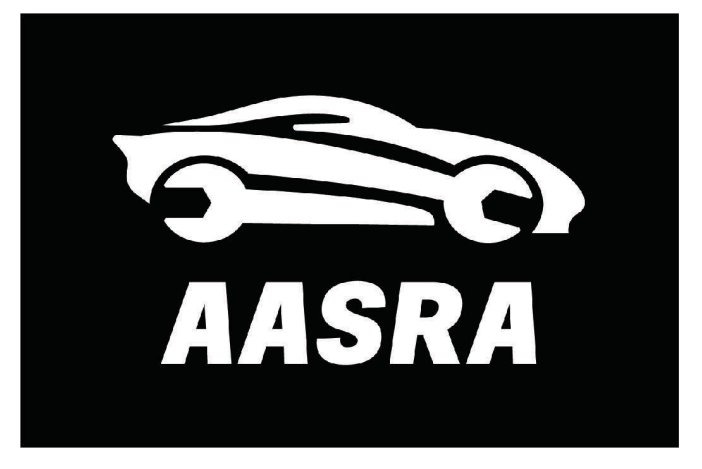

## **Appendix Automakers with special processes**

- All brands who have a NPB banner on their logo in the AASRA [automaker websites page](https://aasra.com.au/?page_id=344) do not process security requests through AASRA. Contact them using the links on their website which is also located on this page.
- Subaru processes Security Requests directly through their [website](https://www.right-2-repair.com.au/subaru) using AASRA **Credentials**
- KIA will have their process automated in February 2023 other brands will follow this document will be amended as needed
- AASRA will also publish notifications for VSPs in their dashboards as brands switch to automated responses.
- Some brands are too low volume and will remain manual but have committed to 24 hour or less responses on M-F